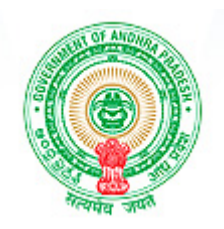

# **Government of Andhra Pradesh, Finance Department**

# **DDOUser Manual For Employee Data Capturing Application**

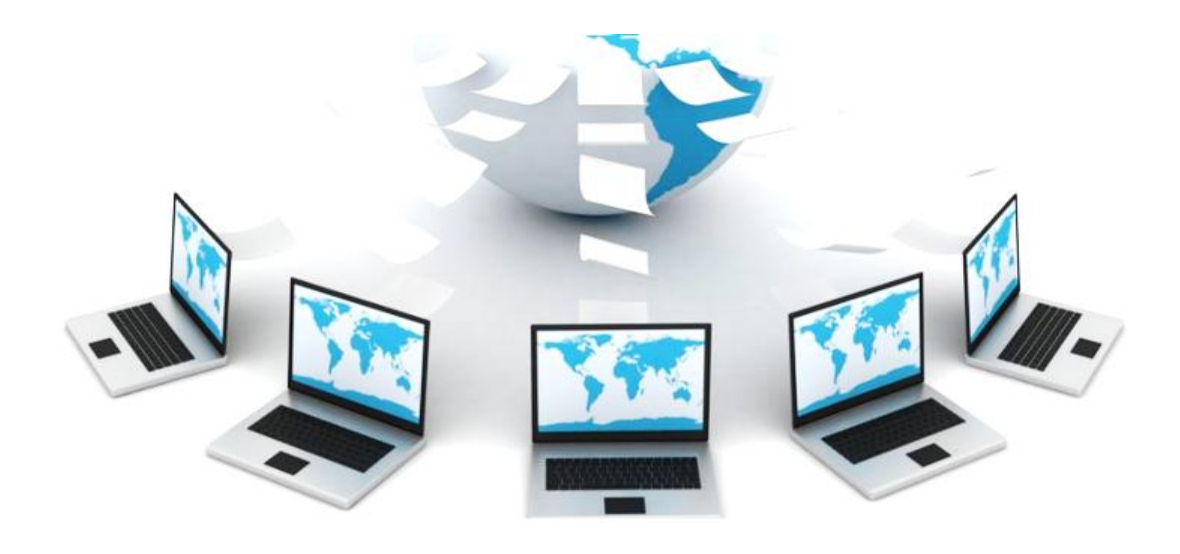

**December, 2013 Comprehensive Financial Management System**

## **Instructions and Guidelines for Filling up the Employee details**

- Form to be filled in English only.
- Fields marked with an asterisk (\*) are mandatory.
- DDO must first fill his Office Details, Subordinate Office details, Next Higher Office detailsin the respective screens.
- DDO has to download all the forms available on the website and take printouts in sufficient numbers and distribute the copies to all employees with instructions to submit the filled in forms with correct information along with required enclosures.
- DDO is required to provide the complete information in the fields available. DDO can save the record in case of unavailability of information while filling up the form and later can update the information before submitting the details to the concern Department (**Pleasenote**: Mandatory fields need to be filled in before saving the records).
- Please read the Guidelines before filling the form; please avoid Short Forms and Abbreviations.

# **Table of Content**

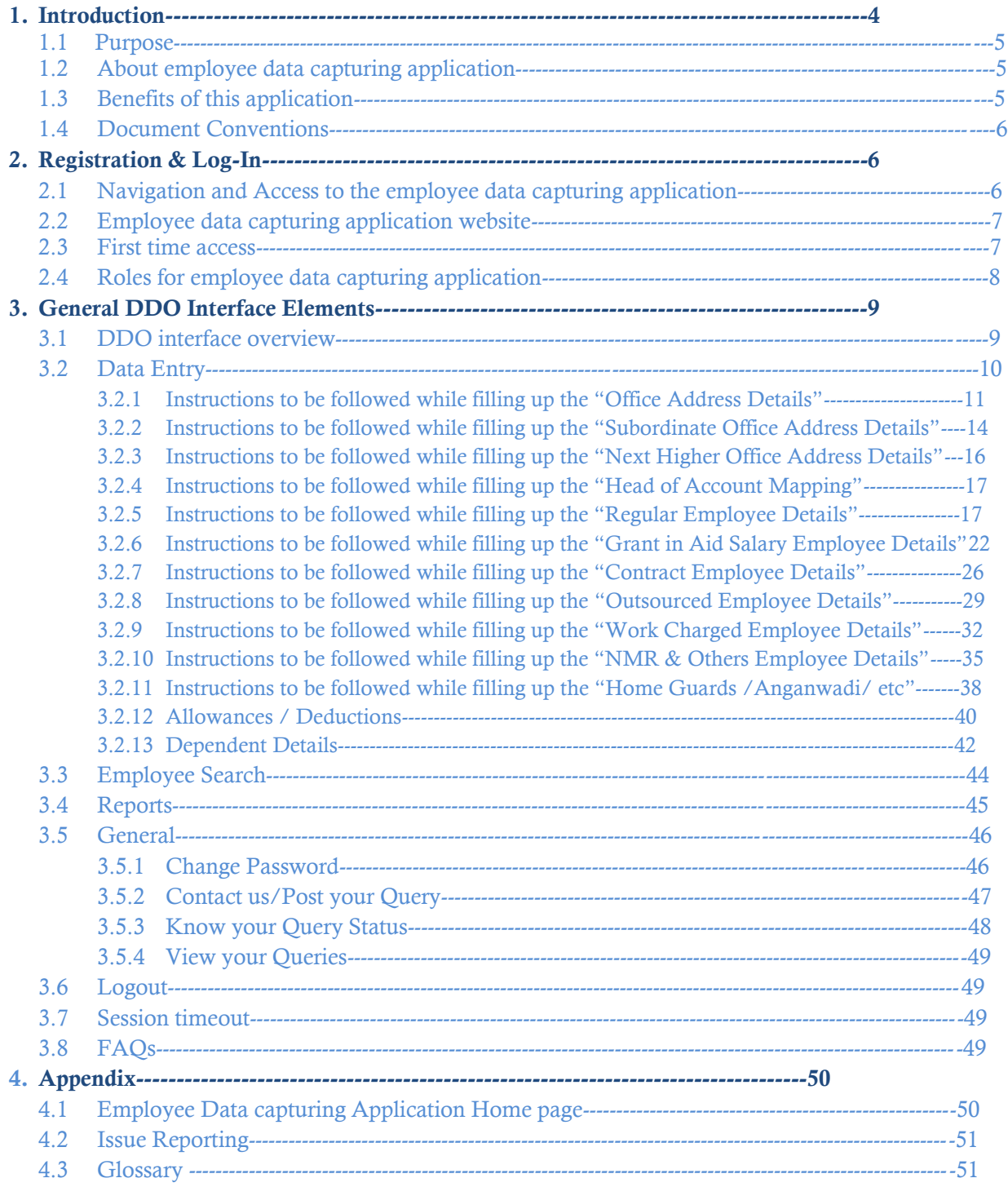

## **1. Introduction**

Finance Department (FD), Government of Andhra Pradesh (GoAP) has spearheaded several IT initiatives for past two decades in order to facilitate its day to day operations. However, these systems have been developed in different operating environments and platforms, resulting in several pockets of information within the State, leading to nonavailability of a real time State wide (enterprise) view.

In order to achieve the above, the Government of Andhra Pradesh (GoAP) has decided to introduce a Commercial Off the Shelf (COTS) product based Comprehensive Financial Management System (CFMS) ensuring a *"Single source of truth"*, with an essential ingredient of providing a seamless interface with internal stakeholders and an efficient mechanism of electronic information sharing with external stakeholders of the FD.

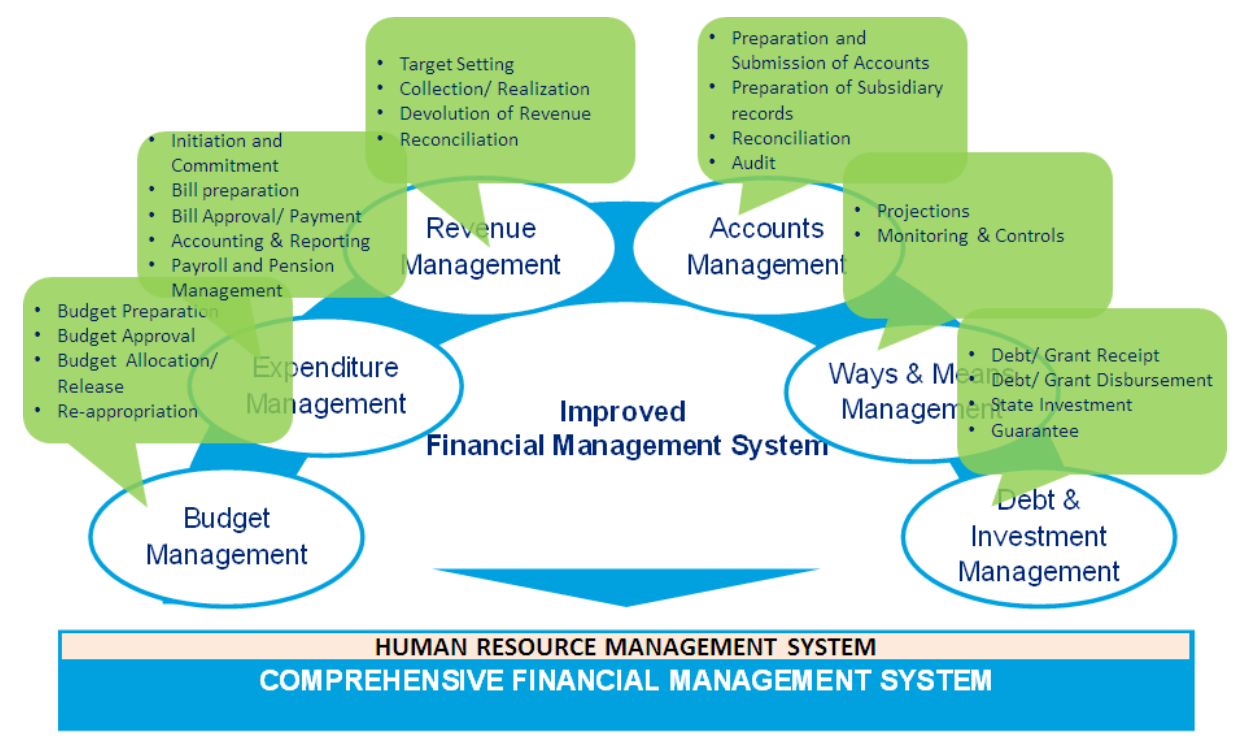

## **Human Resource Management System (HRMS)**

Human Resources Management covers activities relating to the entire life cycle of an employee right from the recruitment to retirement/ resignation/ separation including post-retirement benefits including payment of pension, GPF, etc.

HRMS shall cater all the functionalities relating to employees and pensioners with a view to take its advantage by not only the respective departments but also employees and pensioners with self-service and employee grievance management and also intended to automate several processes relating to the employee service conditions and to expedite settlement of various entitlements of the employees besides providing a reliable database for making accurate projection on the requirement of funds on establishment of each unit.

In line with the above, FD, GoAP envisages to design, develop/ customize and deploy HRMS phase – I web based application to capture employee key details, generate the number statement and also to capture the data for the issue of employee health card.

To achieve the same, this application has been designed and developed to capture the employee's details by the respective DDOs.

## **1.1 Purpose of this document**

This document provides reference documentation and guidance for the use of the application designed and developed for capturing of employee data by the DDOs.

Updates to this manual have been made specific to the application release and its related functionality.

Capturing of data of all existing employees of all categories and their entitlements is essential to provide effective HR services to the employees. For this purpose, the employee data has to be error free and has to be captured at the place of its origin. As data relating to a large number of employees to be uploaded it is felt that the data has to be uploaded by the DDOs/Heads of Office in whose establishment the employees are borne, after checking the accuracy so that only validated data is entered into the database.

The Employee Data Capture application has been developed for capturing the accurate data of employees which will be used for HRMS and other benefit schemes of the employees. The employee data would be broadly used for the following purposes

- The employee information would be used for providing the online information regarding employee service details, benefits and salary details
- Enrolment to Employee Health Scheme
- Generation of payroll

## **1.2 About employee data capturing application**

The DDO Guide contains all the essential information for the DDO for usage of the Employee Data Capture Application for the Comprehensive Financial Management System. This manual includes a description of the system functions and capabilities, contingencies and modes of operation, and a step-by-step procedure for system access and use.

## **1.3 Benefits of this application**

- Generation of Health Card under Employee Health Scheme
- Provides the opportunity to employee to share key details that are not part of Service Register and Pay Bill (Eg. Adhar No. and PAN No. etc.)
- It will help in providing employee self-service going forward where employee can see all his details online when this data is moved to CFMS
- DDO will be able to know details of the employee allocation and working in different categories.
- Payroll generation of all the employees
- DDOs can access and view all the employee Key details with click of a button.
- FD, GoAP can have the complete pay-out details of employees with single click of the button.
- FD, GoAP will have censes of all employee working in different categories in different departments of the Government.
- An overview of Vacancies filled for the open appointments
- Proper allocation of Employees as per the jobs available and based on their respective skills

 This will help in building appropriate budget estimation in logical, consistent, and legible manner

#### **1.4 Document conventions**

This guide uses the following conventions to indicate information of particular importance.

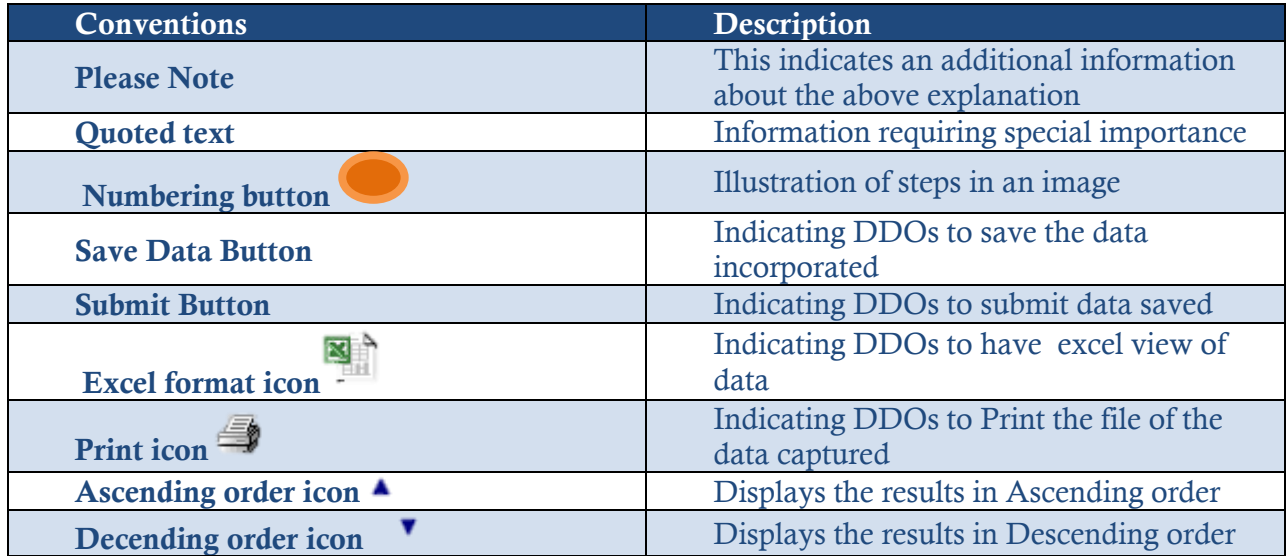

## **2 Access and Roles**

## **2.1 Navigating to the employee data capturing application**

To access login page of this application, Open any of the below URLs in recommended web browser:

You can view the Login page of web application which will be similar to the below images.

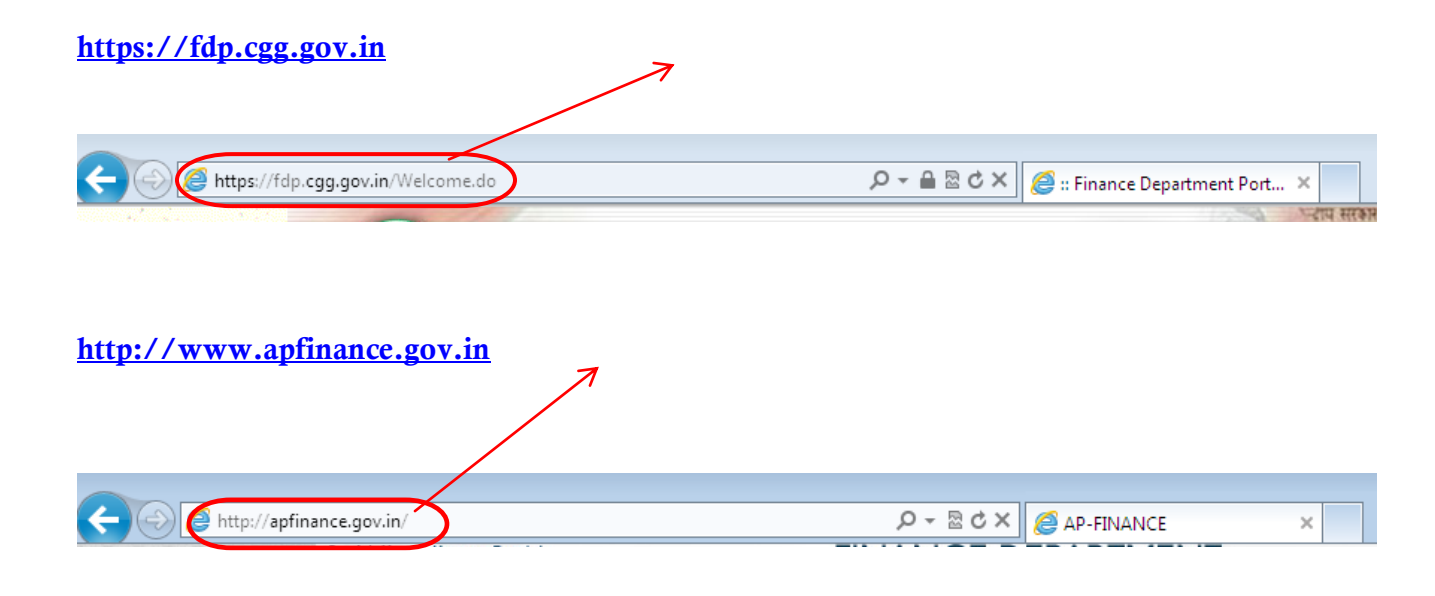

Once you logged into above page then click on "FINANCE DEPARTMENT PORTAL" link to further get the login page as below:

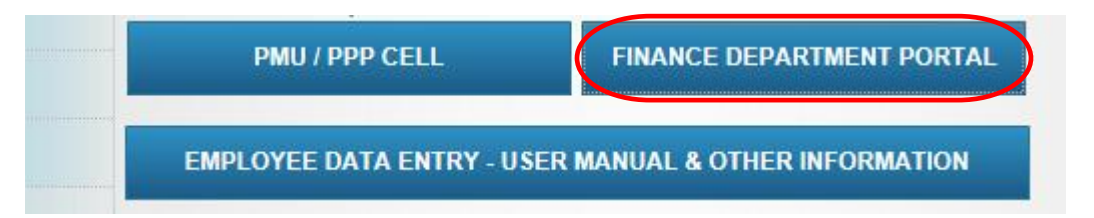

## **2.2 Employee data capturing application website**

The landing page (Home Page) of the application represents the first page that displays after accessing the web application

On the "Home page", DDO must enter his **"DDO Code"** against the Login ID and provide the given password **"dataentry"** against "Password" field.

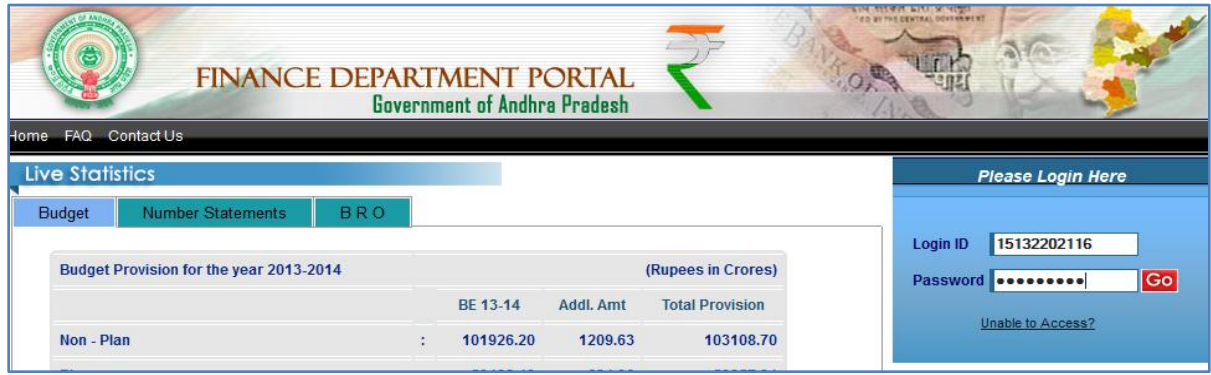

## **2.3 First time access**

Once DDO enters the DDO code and given password and press on "**Go"** system will ask for Change Your Password window, where DDO has to enter the old password **(dataentry)** against Old /Current Password and against new password DDO has to enter new password (Which is easy to remember) and the same password has to be retyped against "Re-type password" field.

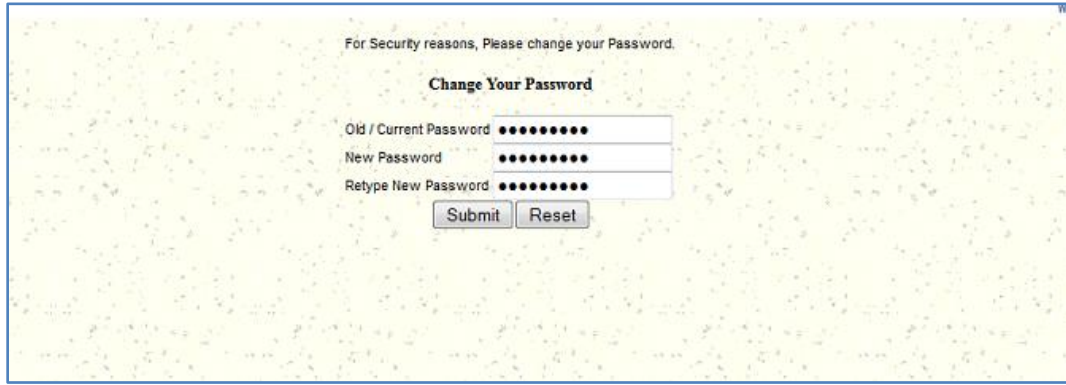

Click "Submit" button as shown in the above image. After successful creation of new password, a DDO must re-login using his ID and new password.

On login, a window appears which requests DDO to enter their "Mobile No." and "Email ID" in the given fields and click "Submit" button, as shown below.

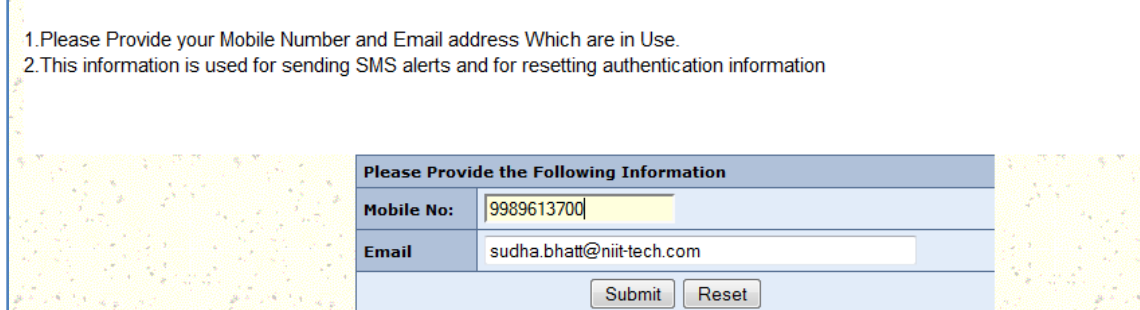

A onetime password (OTP) will be generated and an SMS will be sent to the given mobile number by the system. That particular SMS will contain a 4 Digit pin (OTP) the same pin number has to be entered in the screen requesting the OTP and click on "Go" button.

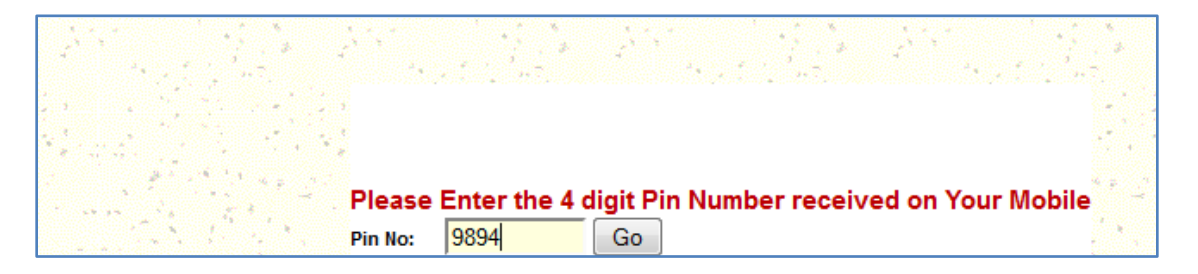

On clicking the "Go" button, DDO will be re-directed to "Thank you" screen. DDO must click "Continue" to complete first time login formalities and enters the "Home" page of the application.

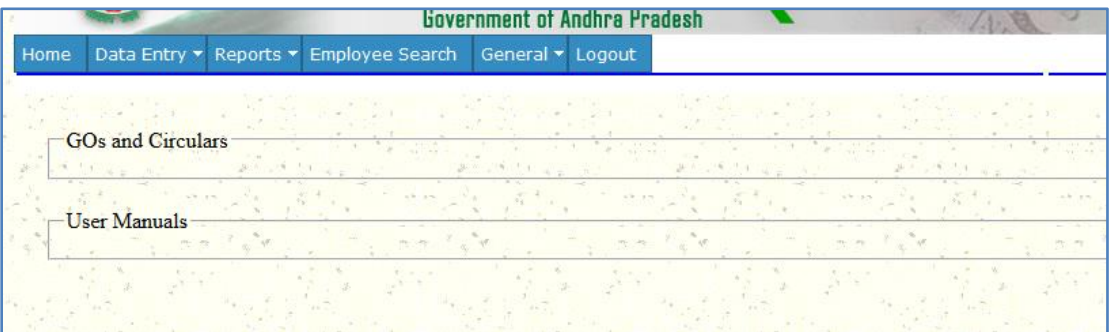

## **2.4 Roles for employee data capturing application DDOs**

The web application incorporates specific DDO roles for greater security. A DDO can have one or more of the following roles. These roles control the content that DDOs can view and the activities that they can perform in the system.

This Employee data capturing application mainly contains two key roles to be played by

- DDO
- Employee

**DDO** – The prominent role is played by DDO in terms of capturing important information like Office address details and also filling up the data in online application submitted by employees after verification of the details with Service Registers, Pay Bills etc.

**Employee** – Employee manually fills in all the required information's and submits the forms to DDO to capture the same in the application with self-declaration

**Please note**: The data submitted by Employee about self will be scrutinized and entered by the DDO as final information.

## **3 General DDO Interface Elements**

## **3.1 DDO interface overview**

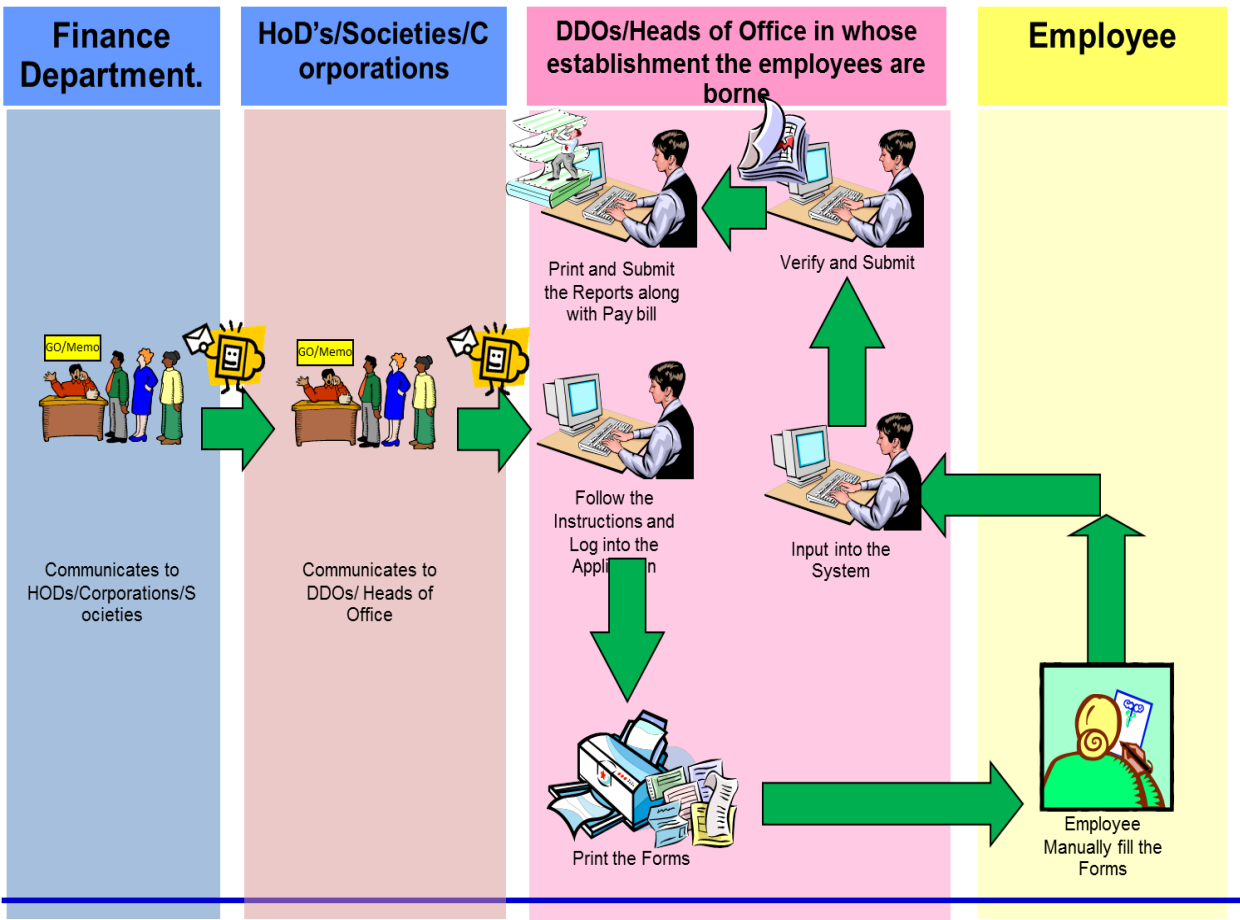

On the home page of the application DDO will come across six options as follows

- Home
- Data Entry
- Reports
- Employee Search
- General and
- Logout

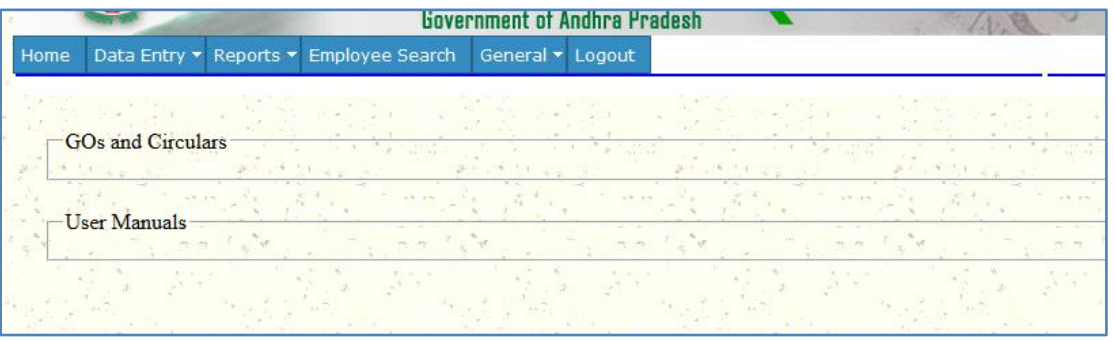

## **3.2 Data Entry**

DDO has to start filling the application by clicking on "Data Entry" button where DDO will come across a drop down menu as show below.

## **Data Entry**

In employee data capture application, under "Data Entry" tab menu DDOs will get the options of different employee type forms to be filled in by a DDO. Following are the types of forms available under "Data Entry" tab

## **a. Office Address**

"Office Address" is the screen to capture the all the required details of the Office where a Drawing and Disbursing Officer (DDO) is currently working and official and personal information about the Head of the Office (HOO) and DDO.

### **b. Subordinate Office Address**

"Subordinate Office Address" is the screen to capture the information pertaining to the offices where DDO is drawing salary for the office for which physically located other than DDO Office. If the Subordinate Offices are more than one, DDO must enter all the Subordinate Office Address details.

#### **c. Next Higher Office Address Details**

"Next Higher Office Address" is the screen to capture the information pertaining to the Office to which the HOO reports administratively and Office in which located where DDO is there.

## **d. Mapping of Head of Accounts (HOA) to Concerned DDO**

"Head of Account mapping" is the screen to capture the relevant Head of Accounts data with " $\sqrt{ }$ " by the DDO under which employee's salary is claimed.

## **e. Regular Employee Details**

"Regular employee Details" screen captures all the relevant information of a Regular/Re-employed/Deputation employee who is appointed to a substantive vacancy on regular basis and who draws on a regular scale of pay as per the service rules governing the post.

## **f. Grants- in-Aid Institutions Employee Details**

"Grants- in-Aid Institutions Employee Details" screen captures the information about a Grant in Aid employee who is basically appointed in the institutions aided and funded by the Government.

# **g. Contract Employee Details**

"Contract Employee Details" screen captures all the information about a contract employee who is appointed by agreement /contract as per the provisions made out in the agreement and draws the salary on consolidated basis.

## **h. Outsourced Employee Details**

"Outsourced Employee Details" screen captures all the information of the outsourced employees i.e. the man power supplied by the identified outsourcing agencies as per the contract.

## **i. Work Charged Employee Details**

"Work Charged Employee Details" screen captures all the information related to the employees who are engaged in work charged establishments and being paid as per the work establishment.

## **j. NMR & Other's Details**

"NMR/Full Time Cont./Part Time Cont./Consolidated Wages/Daily Wages Employee Details" screen captures all the information related to the employees appointed for a specific period of time and who are paid on consolidated basis.

## **k. Home Guards/Anganwadi Etc**

"Home Guards/ Anganwadi Worker/ Anganwadi Helper/ ASHA/ Gopal Mitra/ Adarsh Raithu/ Vidya Volunteer/ Other Details" screen captures all the information of the Home Guards, Anganwadi workers, Anganwadi Helpers, ASHA**,** Gopal Mitra, Adarsh Raithu, Vidya Volunteer, Village Samakya, Mandal Samakya, Zilla Samakya Village Servants, Village Revenue Assistants, Others.

To start with DDO has to select Office Address for filling the data

## **3.2.1. Office Address Details**

To fill the "Office Address Details", please follow the instructions Under "Data Entry" tab in "Home" page, select "Office Address" and follow the below mentioned instructions

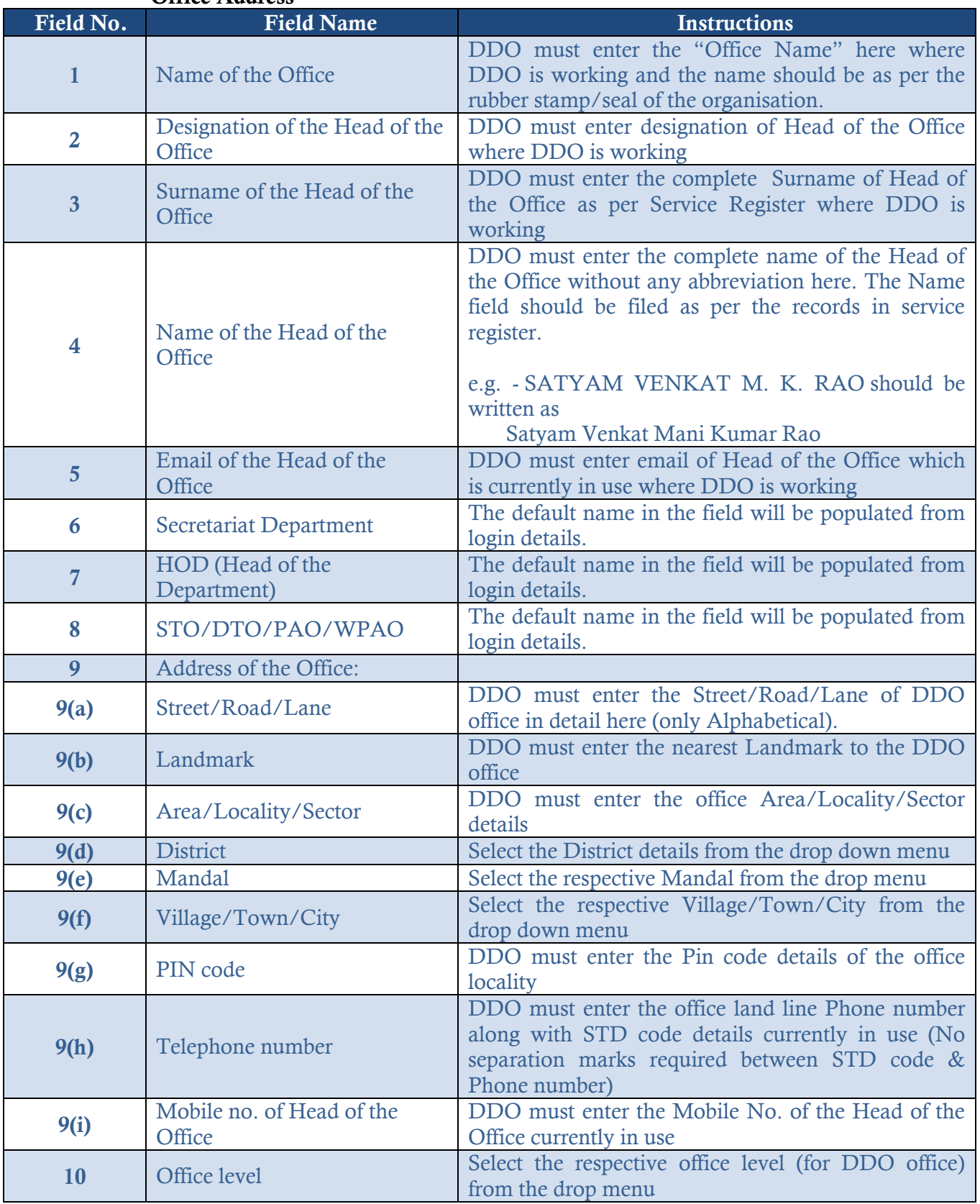

## **"Office Address"**

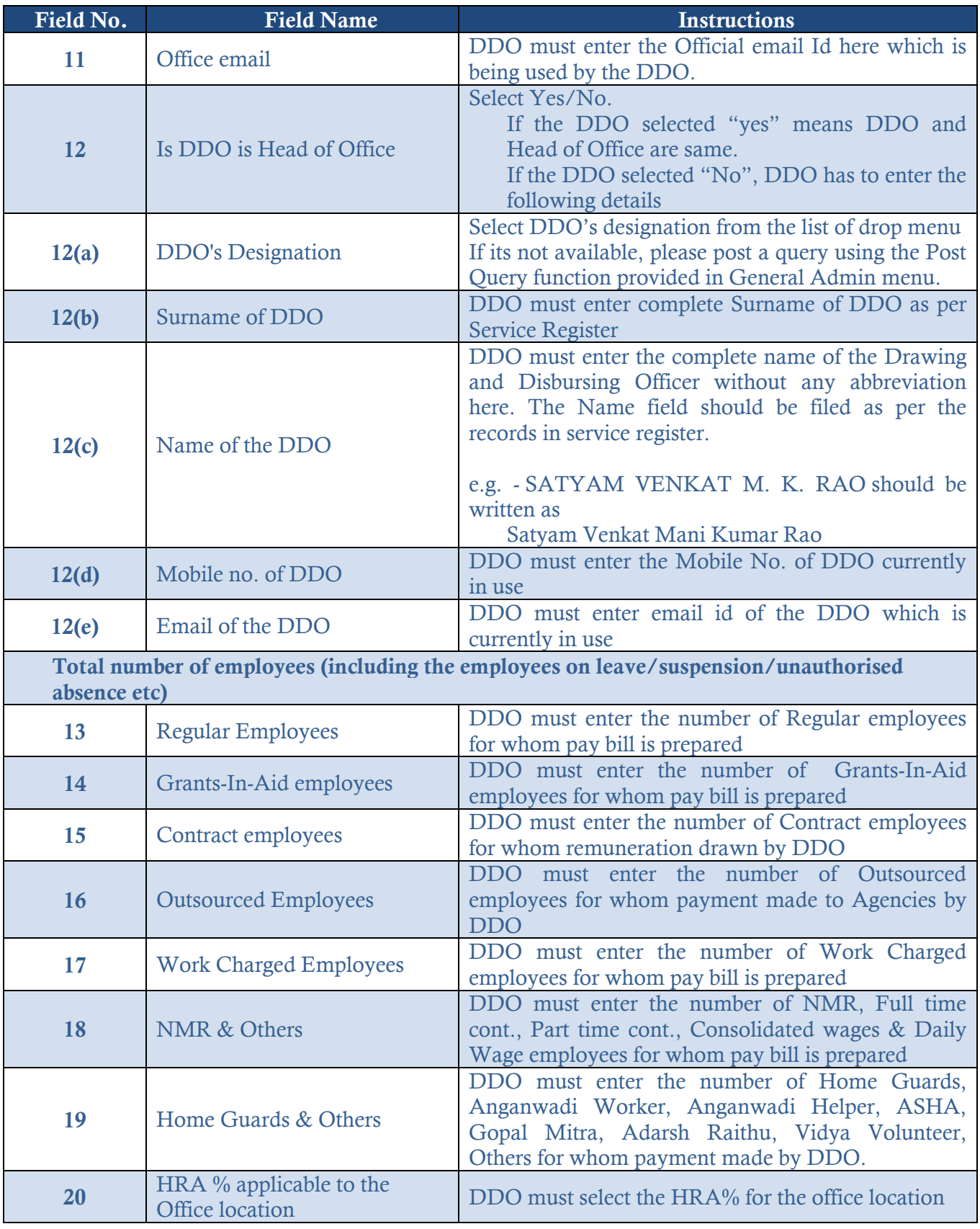

#### **Please note the following:**

- Click "Save Data" button to save the records after filling up all the mandatory fields and update later.
- Click "Submit" button to submit the records entered. Once the data is submitted, the DDO cannot edit Office address details.
- The Office Address screen appears as shown below.

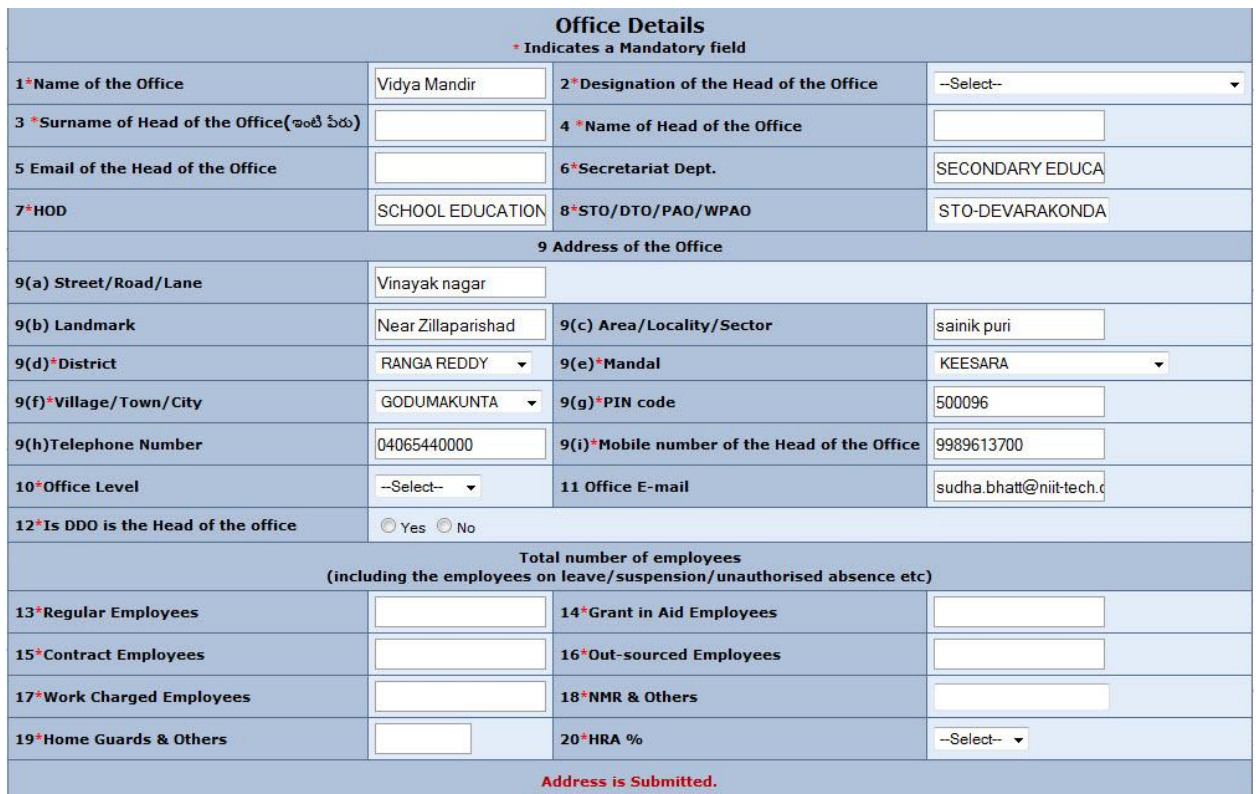

## **3.2.2 Instructions to be followed while filling up the "Subordinate Office Address Details"** To fill the "Subordinate Office Address Details", please follow the below instructions: Under Data Entry tab in "Home" page, select "Subordinate Office Address" and follow the below mentioned instructions.

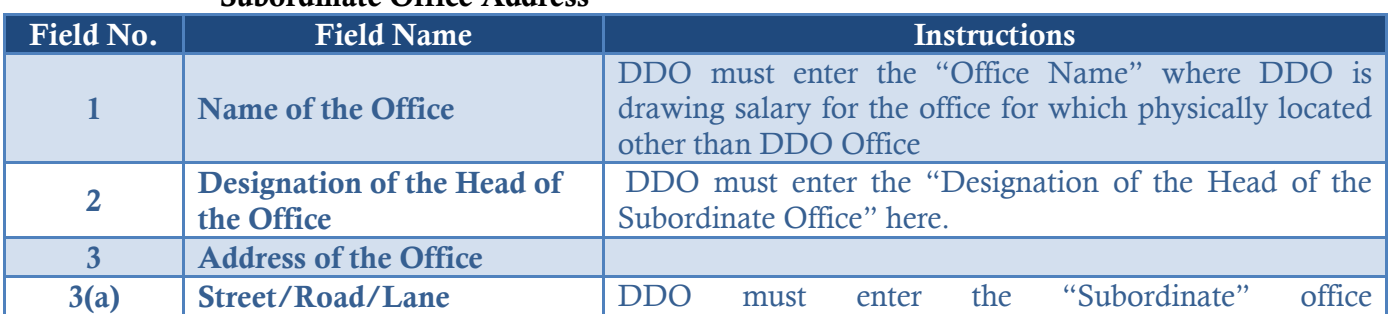

# **"Subordinate Office Address"**

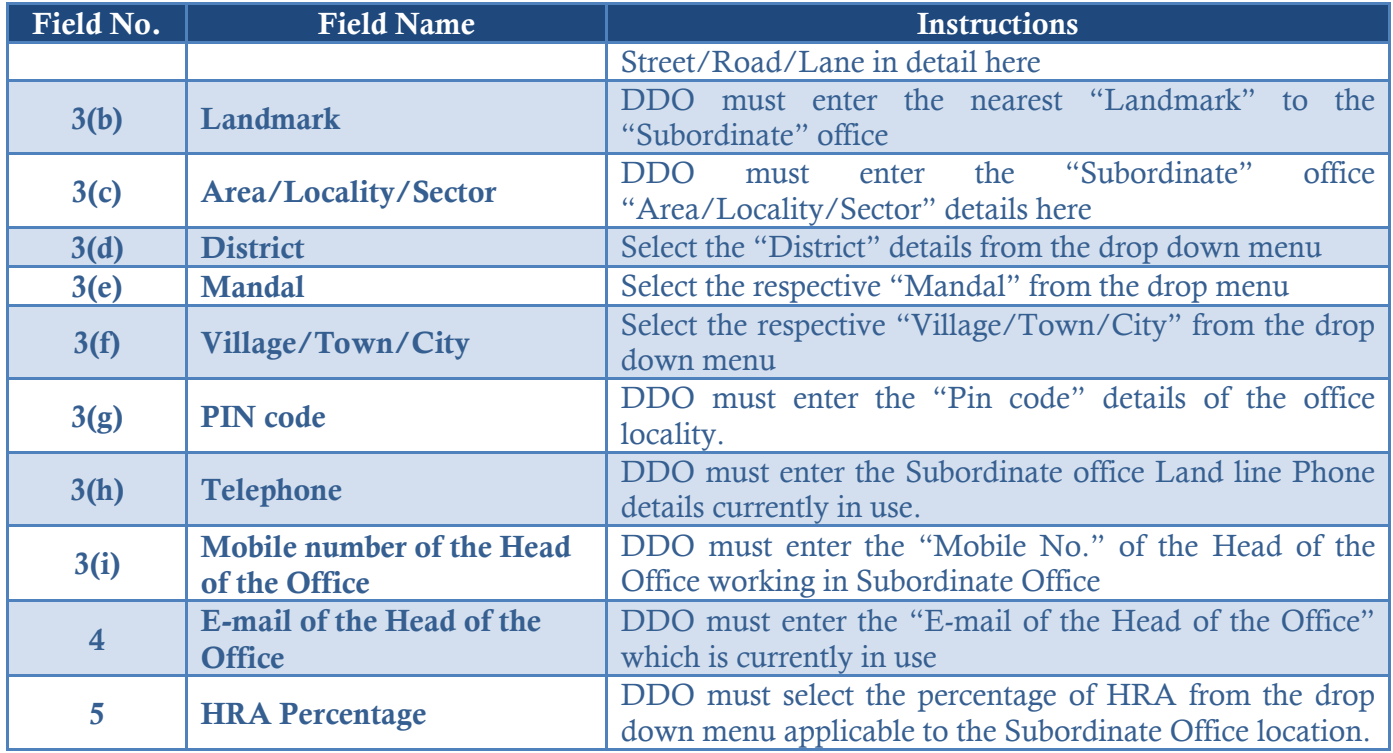

## **Please note the following:**

- DDO can enter more than one subordinate office details
- Click "Save Data" button to save the records after filling up all the mandatory fields and update later.
- Click "Submit Data" button to submit the records entered. Once the data is entered the DDO cannot edit the Subordinate Office Address details screen.
- The Subordinate Office Address Details screen appears as shown below.

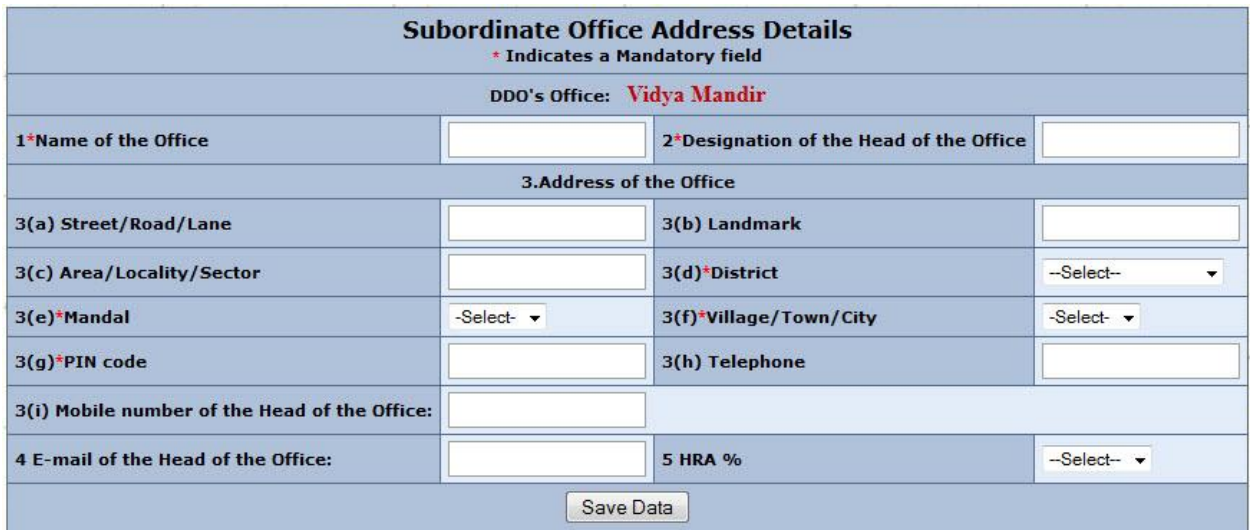

**3.2.3 Instructions to be followed while filling up the "Next Higher Office Address Details"** To fill the "Next Higher Office Address Details", please follow the below instructions: Under Data Entry tab in "Home" page, select "Next Higher Office Address Details" and follow the below mentioned instructions.

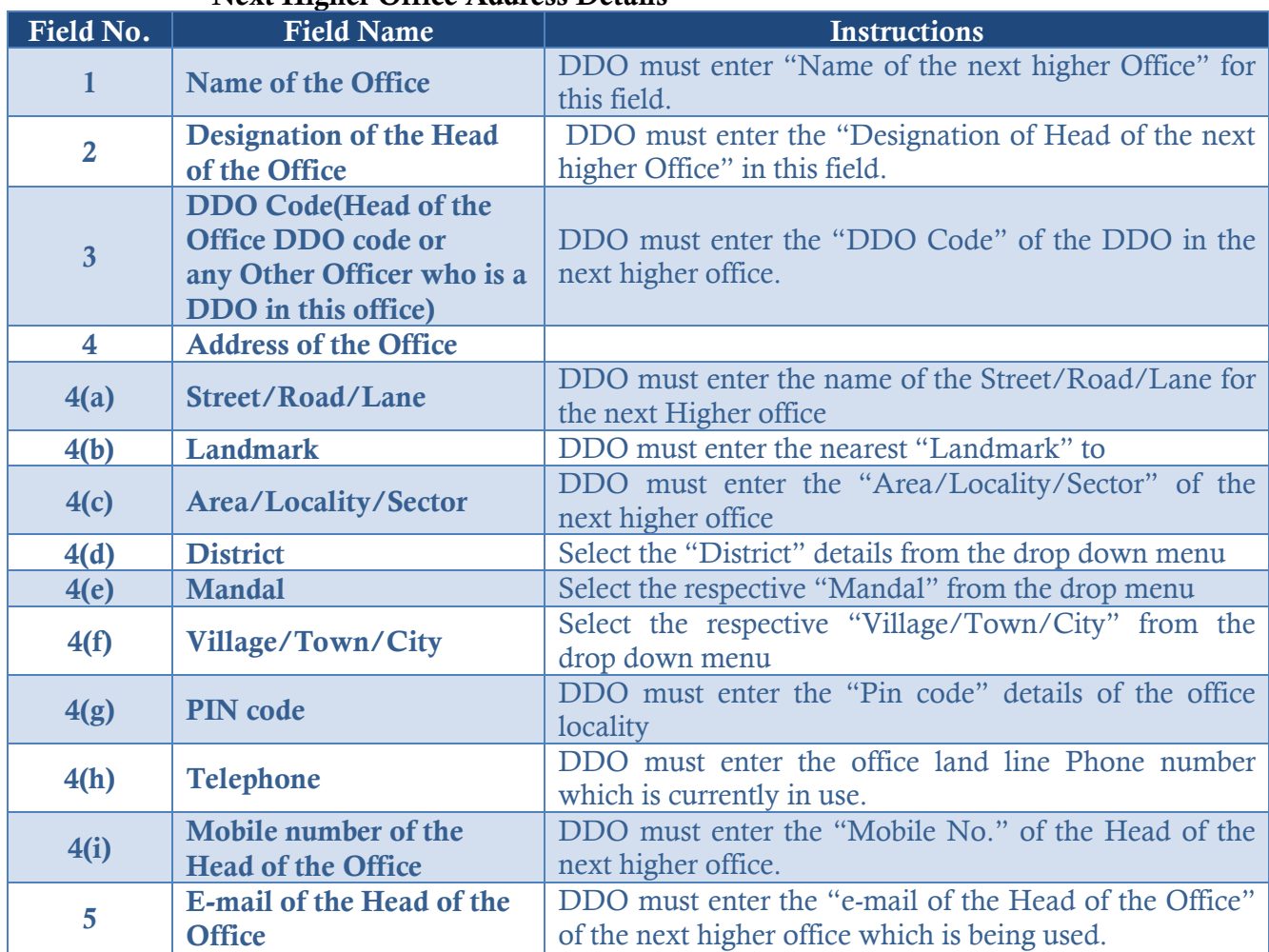

# **"Next Higher Office Address Details"**

## **Please note the following:**

- Click "Save Data" button to save the records after filling up all the mandatory fields and update later.
- Click "Submit Data" button to submit the records entered. Once the data is entered the DDO cannot edit the Next Higher Officedetails screen.
- The Next Higher Office Address Details screen appears as shown below.

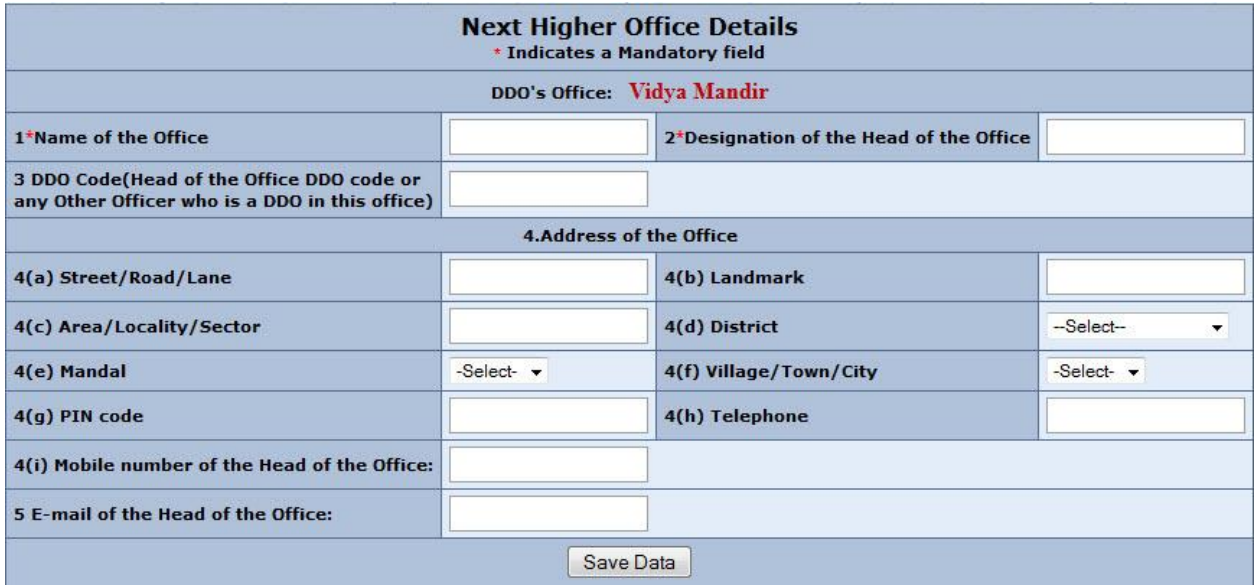

## **3.2.4 Instructions to be followed while filling up the "Head of Account Mapping"**

To fill the "Head of Account Mapping", please perform the following:

Under the Data Entry tab in "Home" page, select "Head of Account Mapping" and follow the below mentioned instructions.

- a. In "Mapping of Head of Accounts (HOA) to Concerned DDO" window, under Select Plan / Non Plan, click on the drop down arrow and select the head of accounts under which the employee salary is processed.
- b. After making the appropriate selection click on "Map". **Note**: The Head of Accounts of Salary field drop down will be populated based on the Mapping here.

All the head of accounts mapped against a Head of the Department, Please select the relevant Head of Accounts.

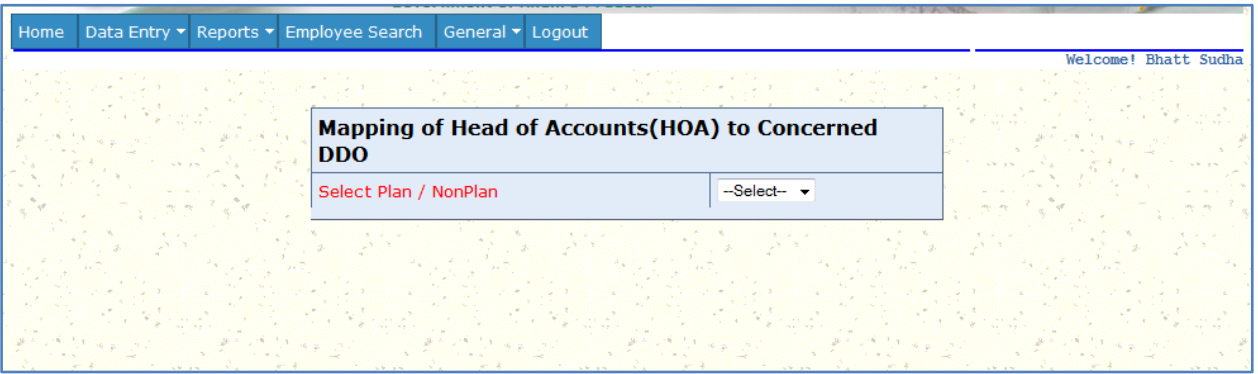

# **3.2.5 Instructions to be followed while filling up the "Regular Employee Details"**

To fill the "Regular Employee Details" form, please follow the below instructions: Under the Data Entry tab in "Home" page, select "Regular Employee Details" and follow the below mentioned instructions.

# 1 Key Employment Details

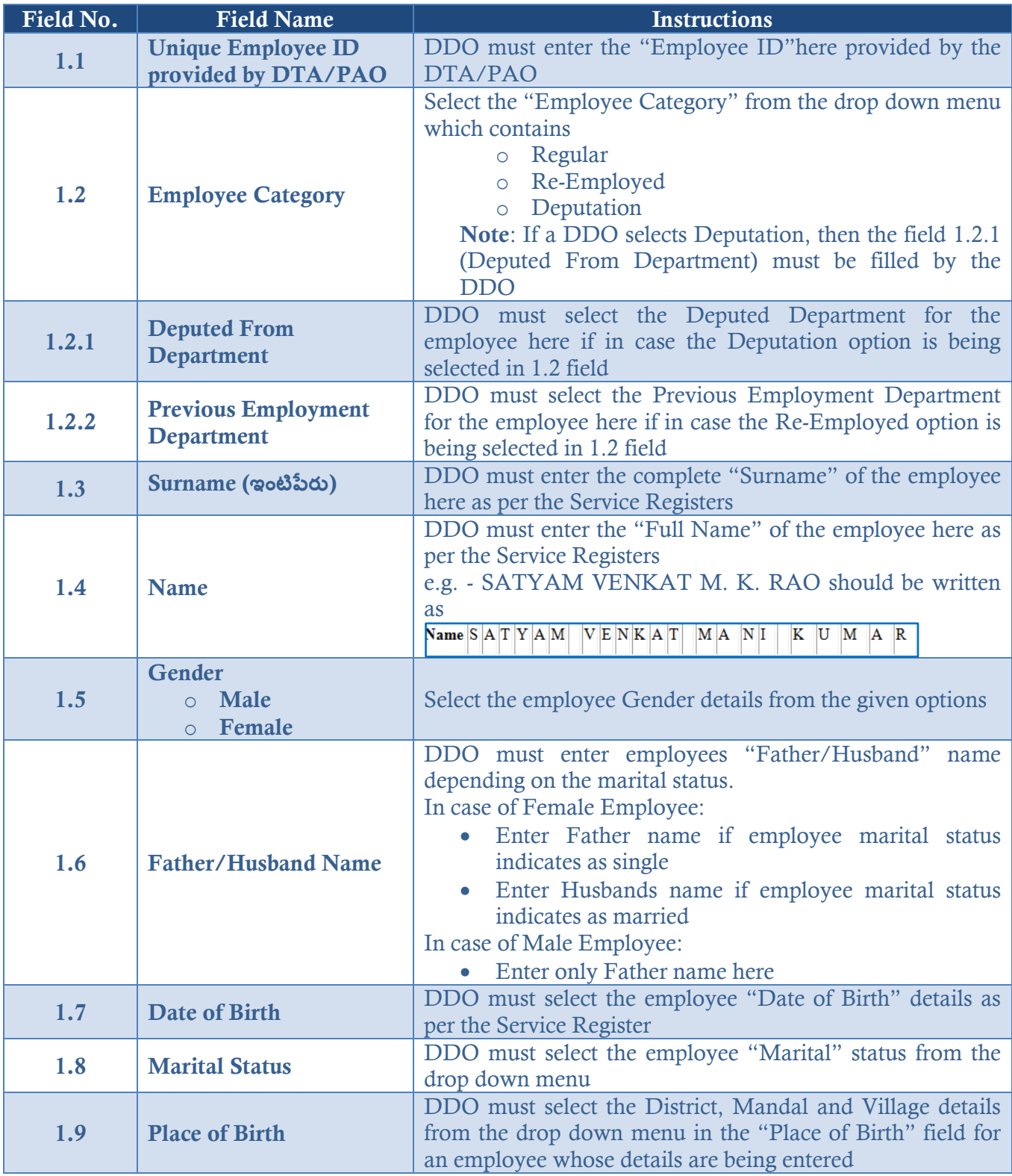

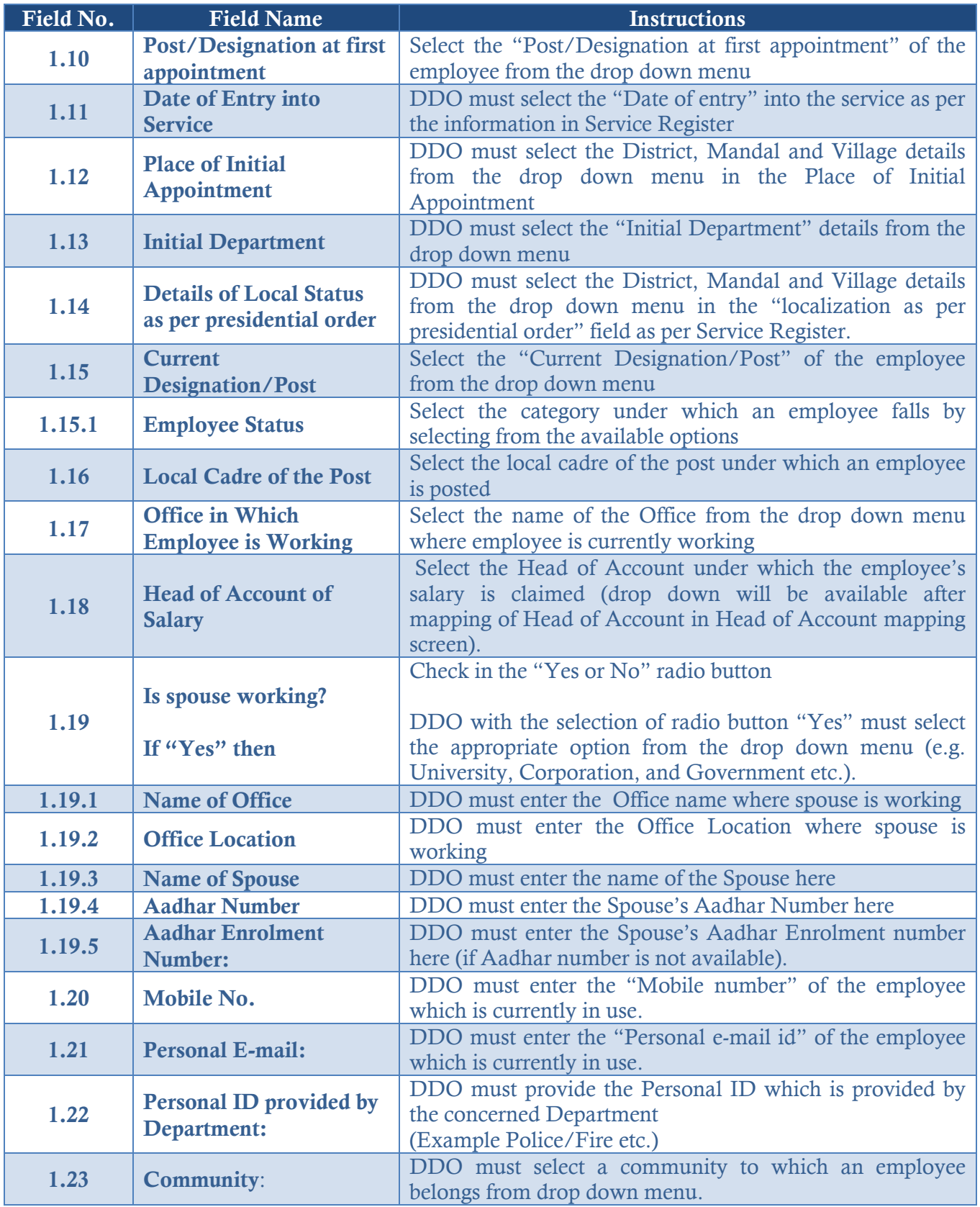

2 Salary Details

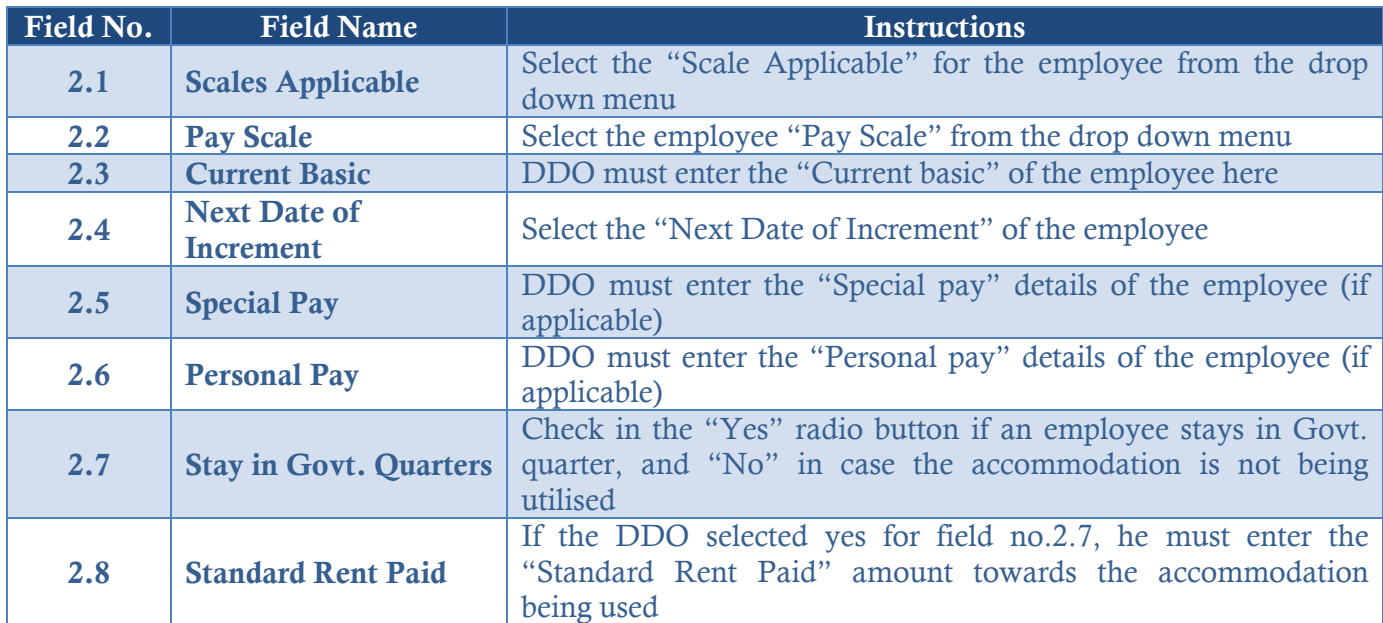

# 3 Bank and Other Key Details

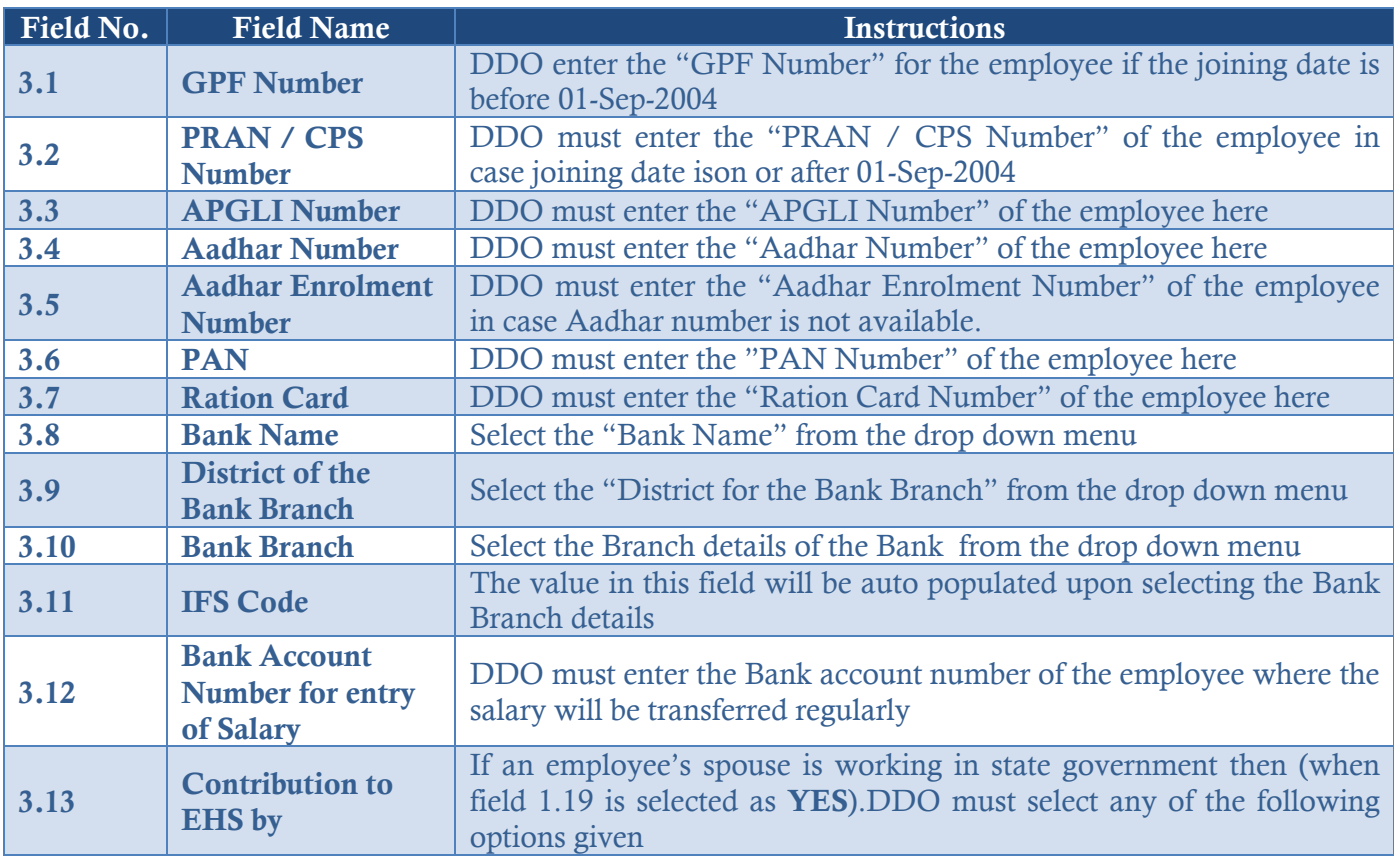

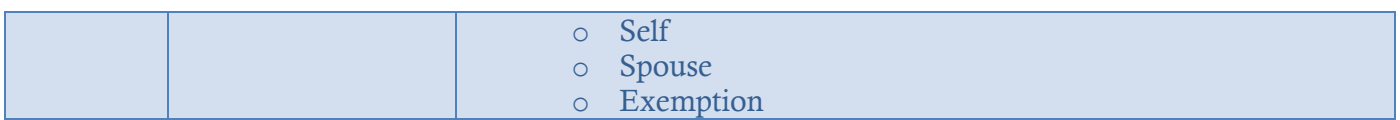

# 4 Employee Residential Address

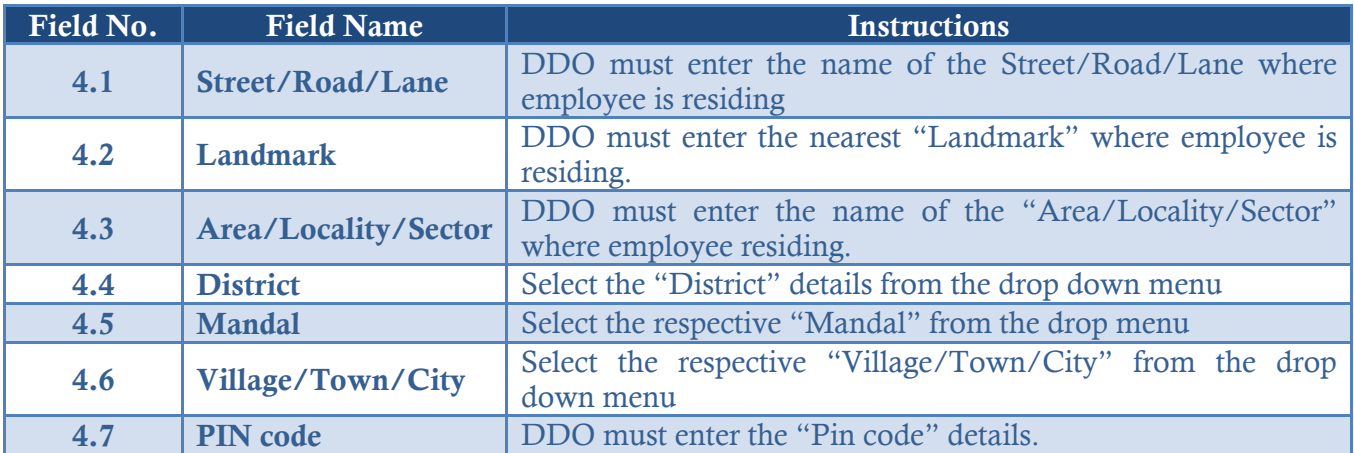

## **Please note the following:**

- All the employees on deputation, the details to be entered by the DDO who prepares their pay bill.
- Please select re-employed only when the employee previously worked in state/central Government and joined back after resignation/retirement.
- Click "Save" button to save the records and update later.
- Click "Submit" button to submit the record. Once the data is submitted the DDO cannot edit the Regular employee screen.
- The regular employee details screen appears as shown below:

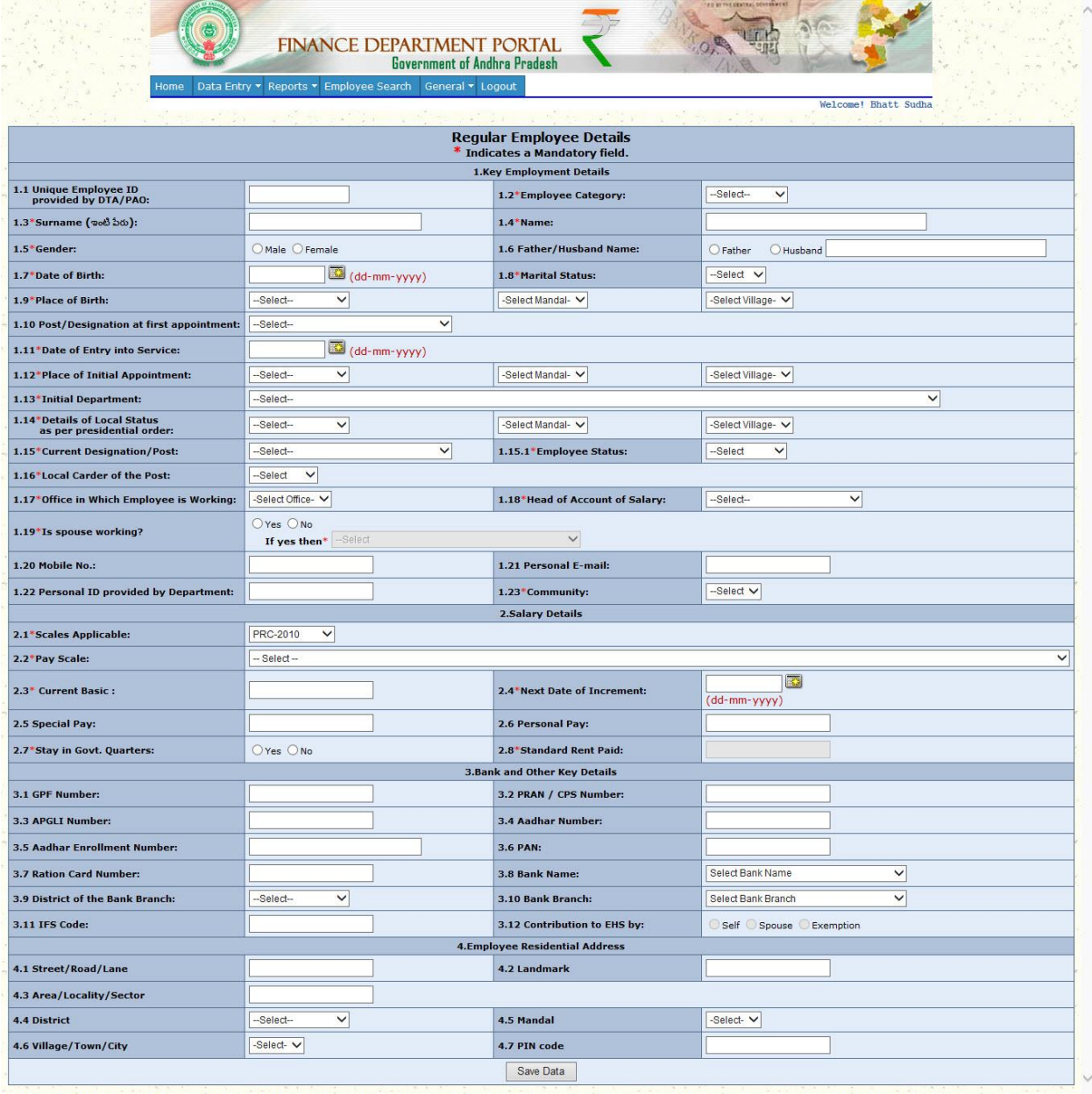

**3.2.6 Instructions to be followed while filling up the "Grant in Aid Salary Employee Details"**

To fill the "Grant in Aid Salary Employee Details", please perform the following:

Under the Data Entry tab in "Home" page, select "Grant in Aid Salary Employee Details" and follow the below mentioned instructions.

# 1 Key Employment Details

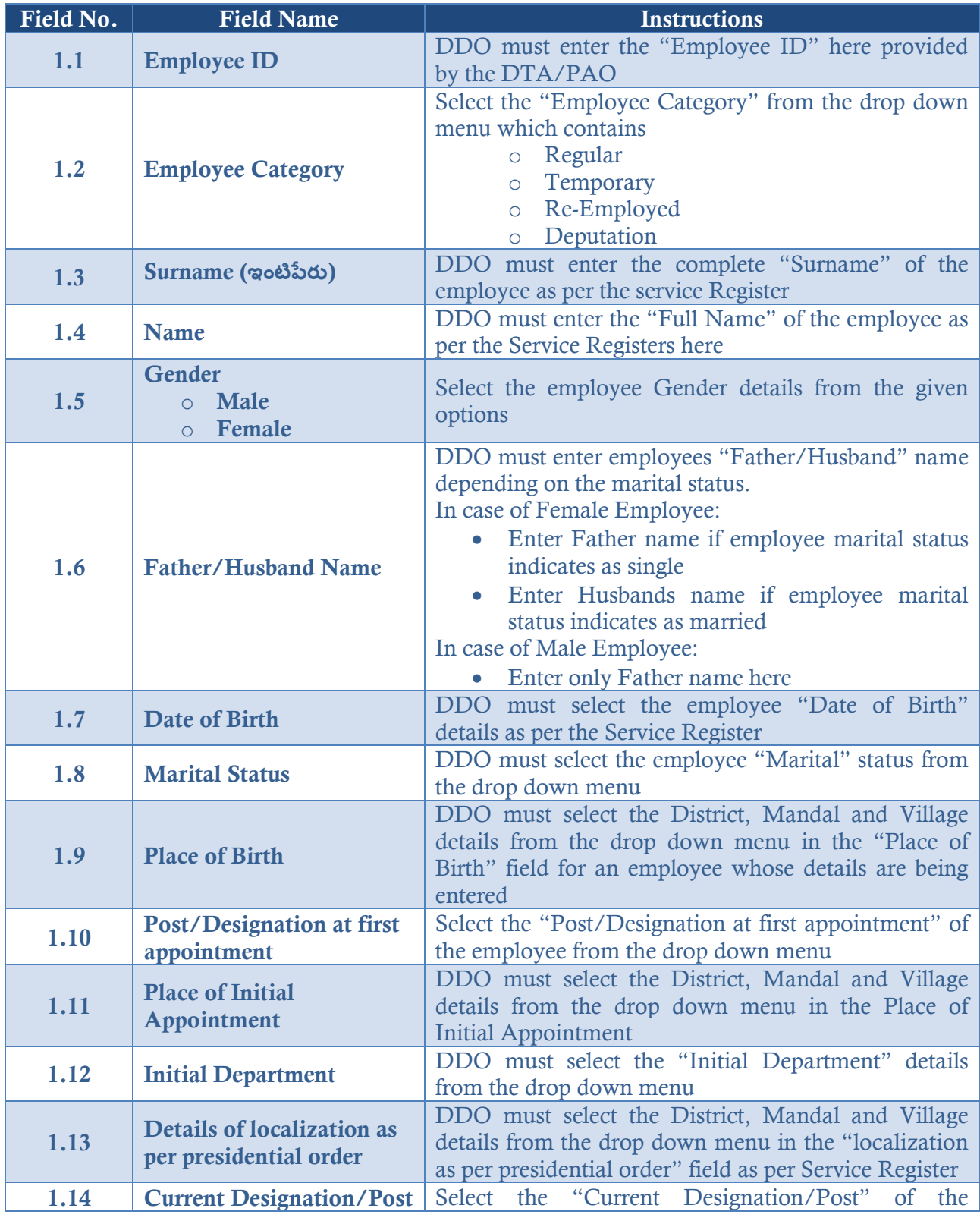

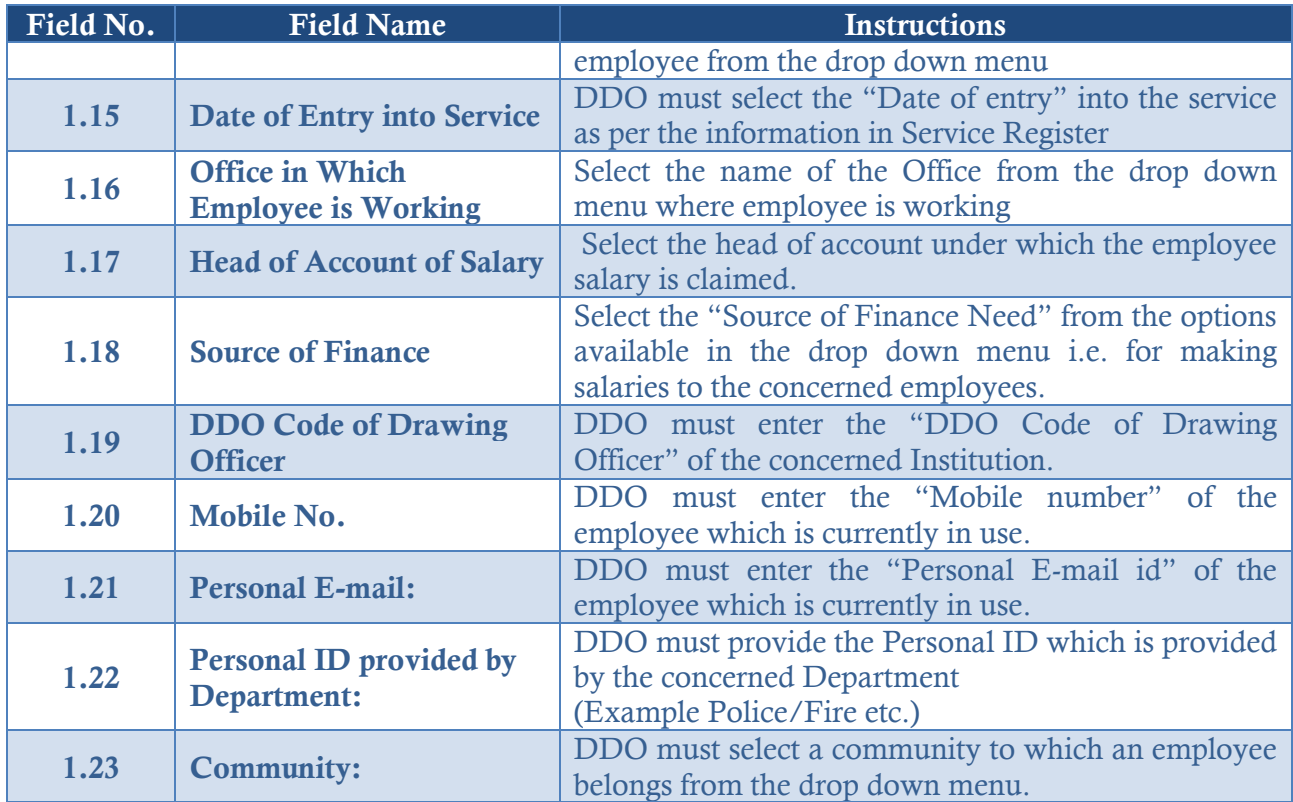

# 2 Salary Details

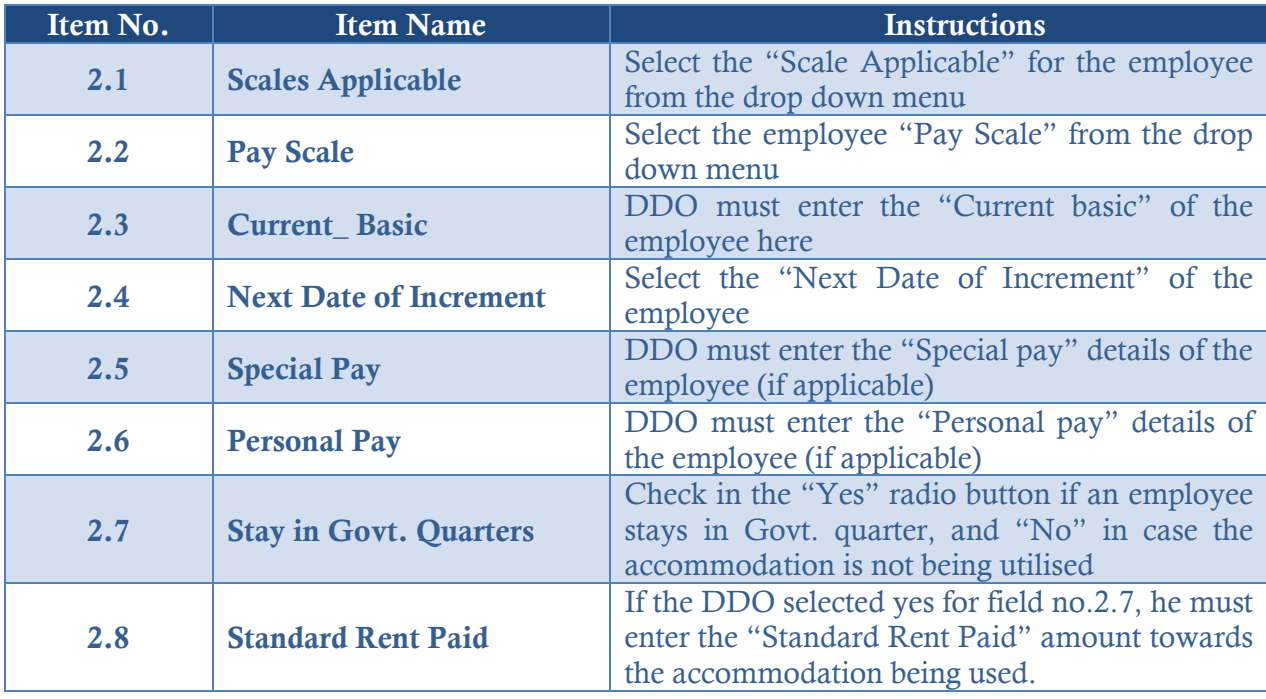

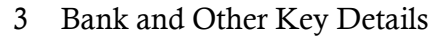

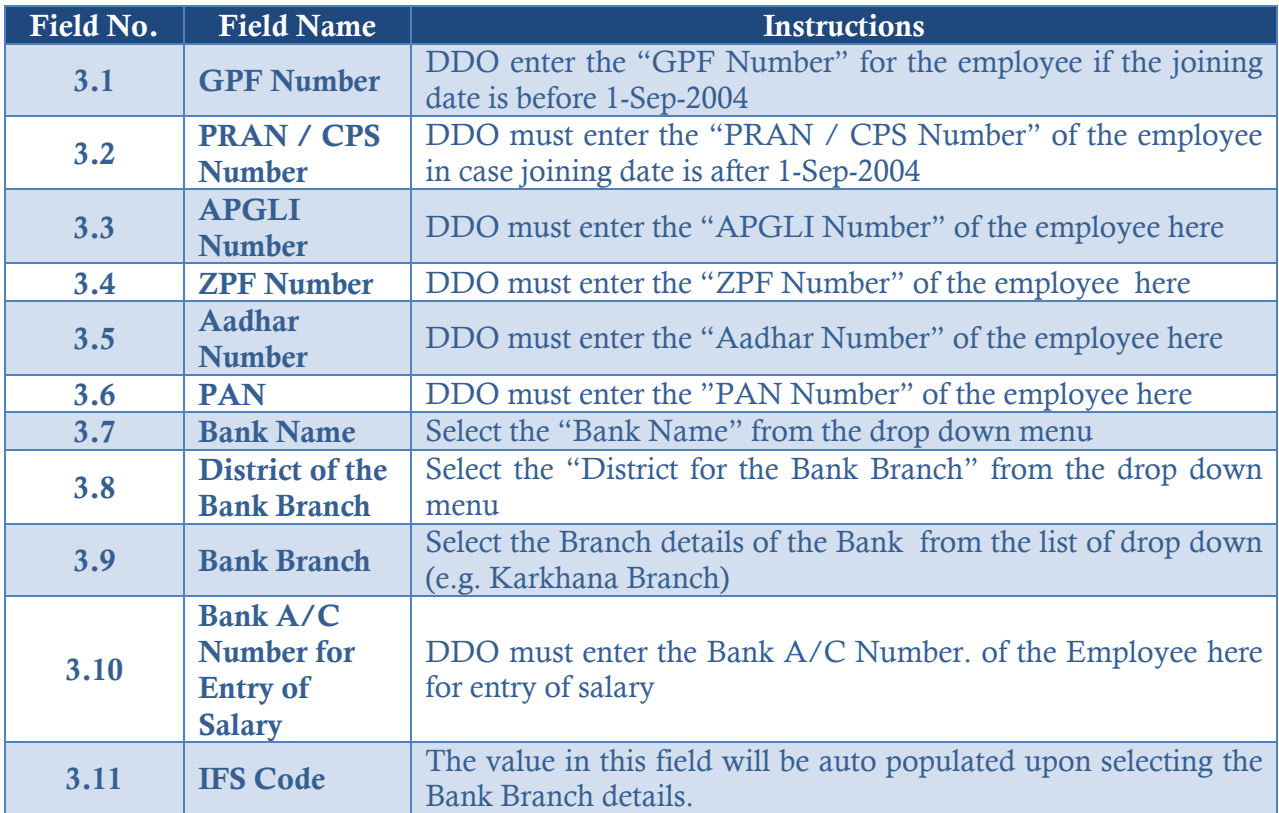

# **Please note the following:**

- Click "Save" button to save the records and update later
- The Grant in Aid employee details screen appears as shown below

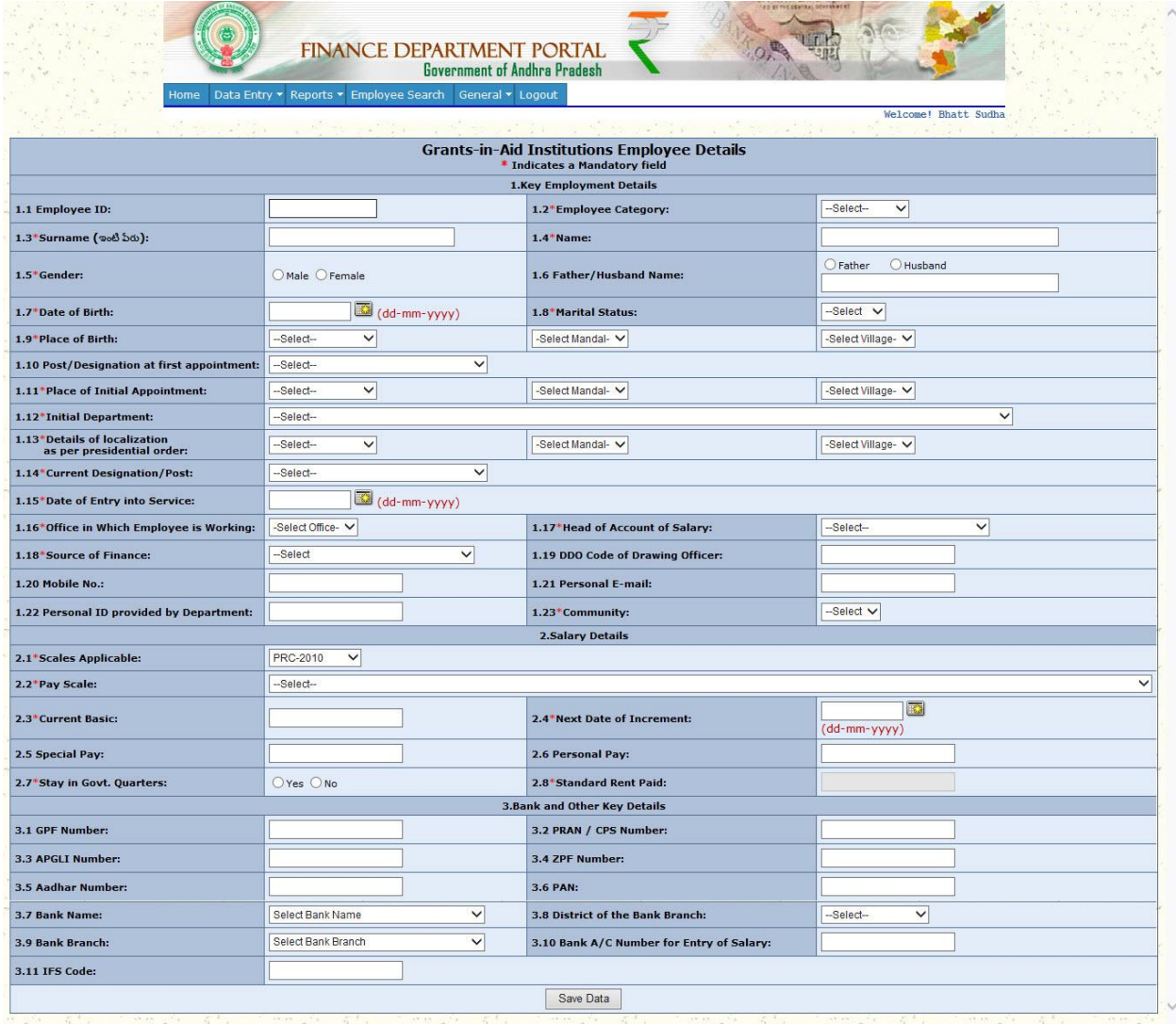

# **3.2.7 Instructions to be followed while filling up the "Contract Employee Details"**

To fill the "Contract Employee Details", please perform the following: Under the Data Entry tab in "Home" page, select "Contract Employee Details" and follow the below mentioned instructions.

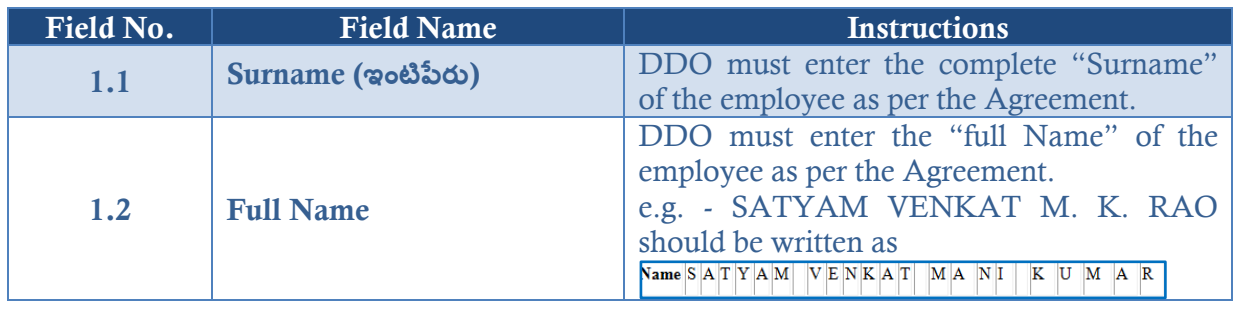

1 Key Employment Details

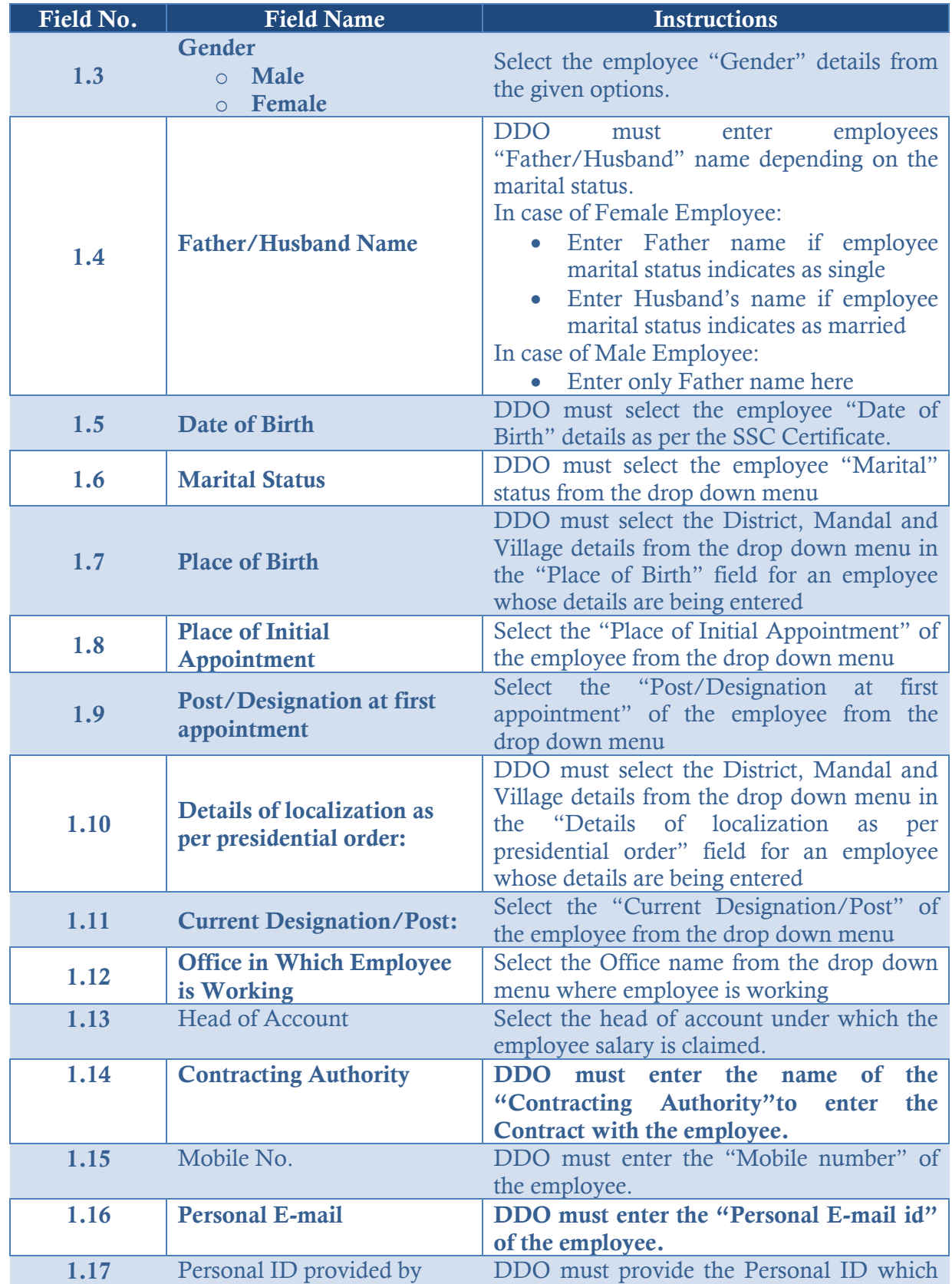

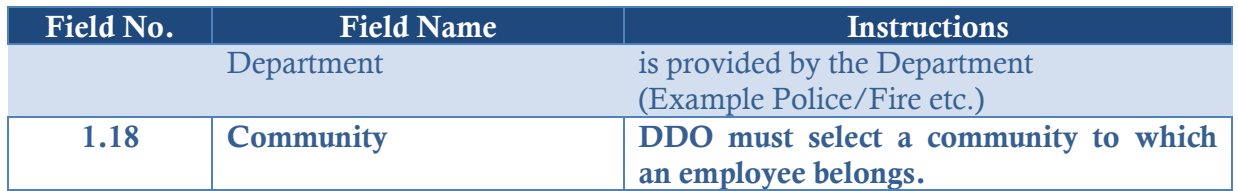

# 2 Bank and Other Key Details

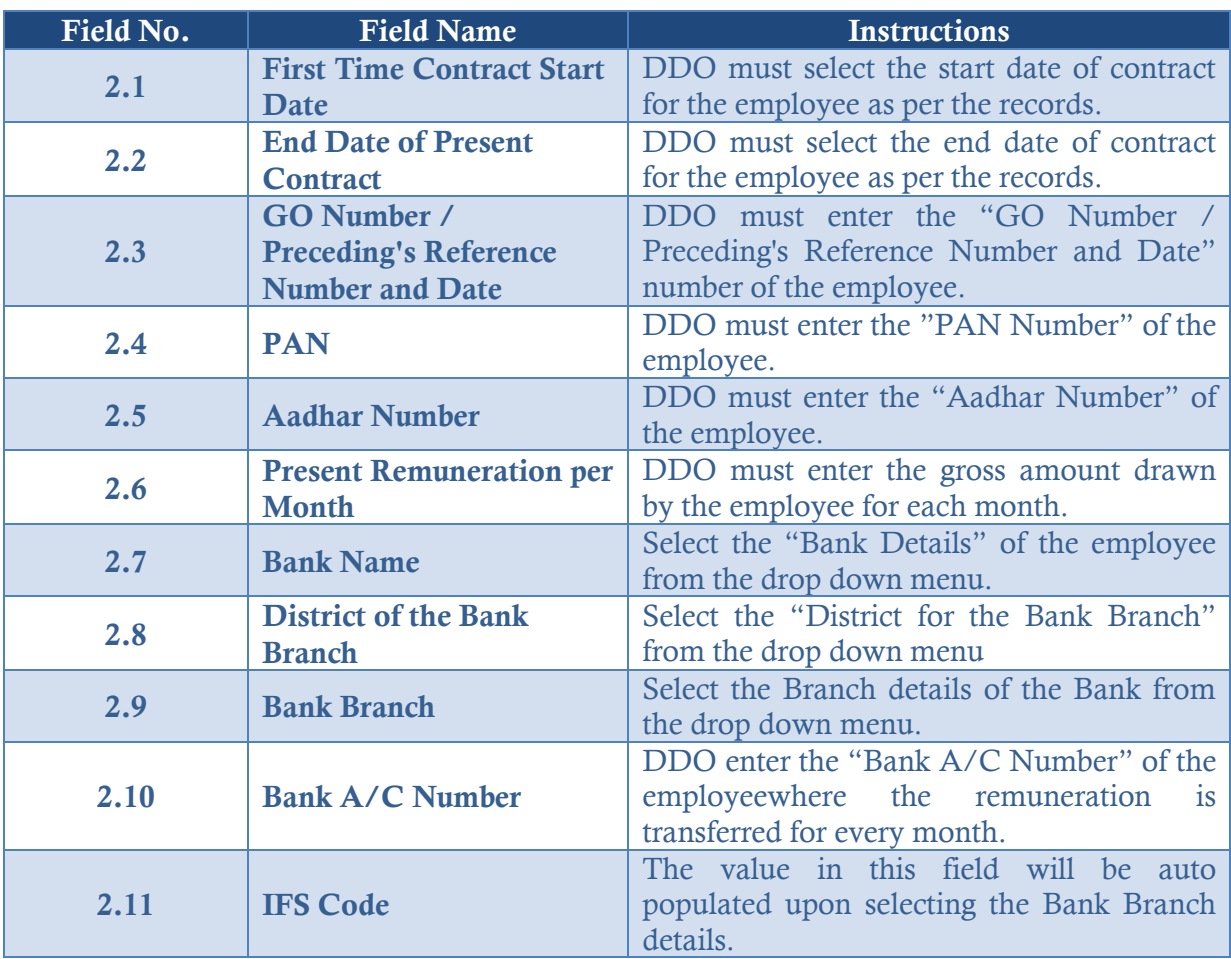

# **Please note the following:**

- Click "Save" button to save the records and update later
- The contract employee details screen appears as shown below

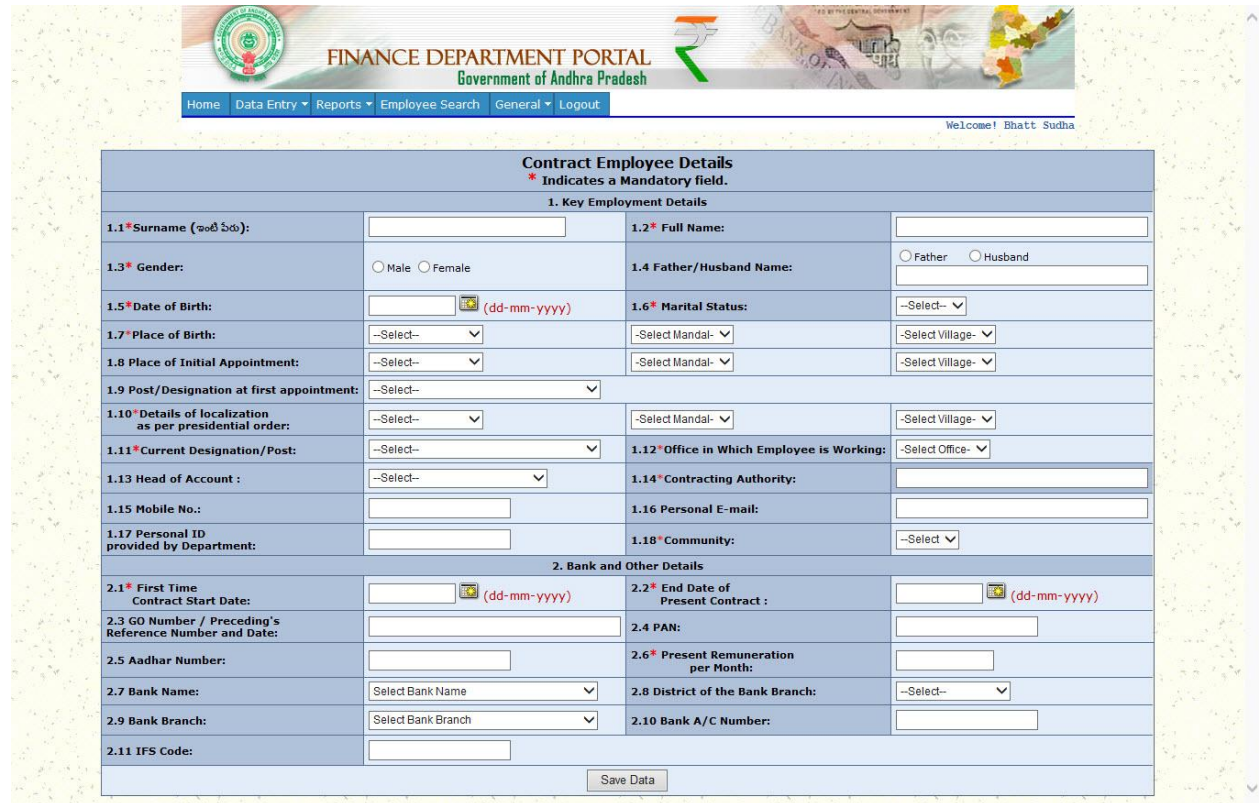

## **3.2.8 Instructions to be followed while filling up the "Outsourced Employee Details"** To fill the "Outsourced Employee Details", please perform the following: Under the Data Entry tab in "Home" page, select "Outsourced Employee Details" and follow the below mentioned instructions.

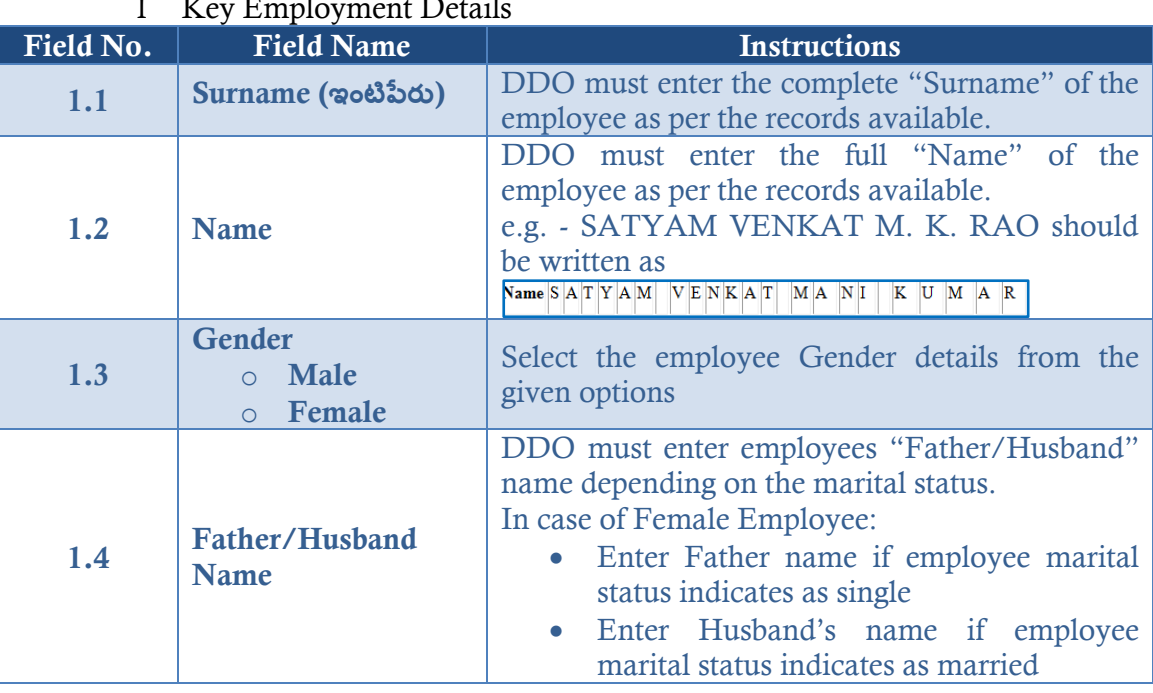

# $1 K_F$  Employment Details

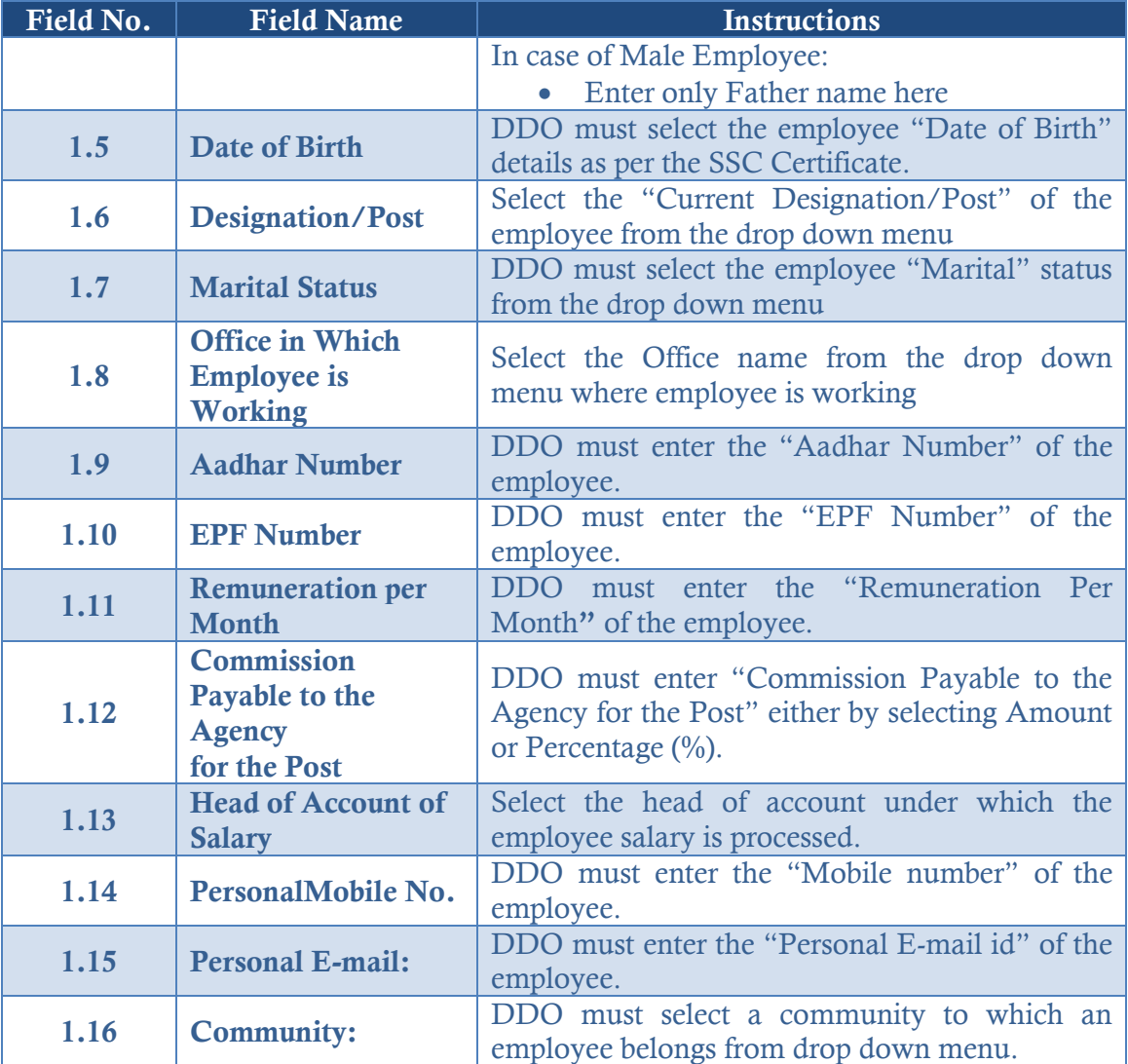

# 2 Agency Details

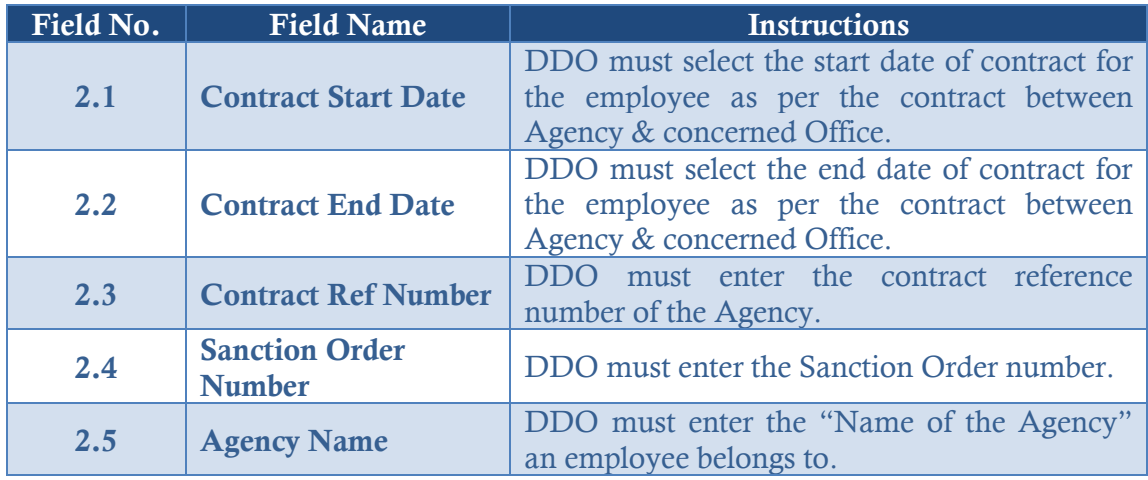

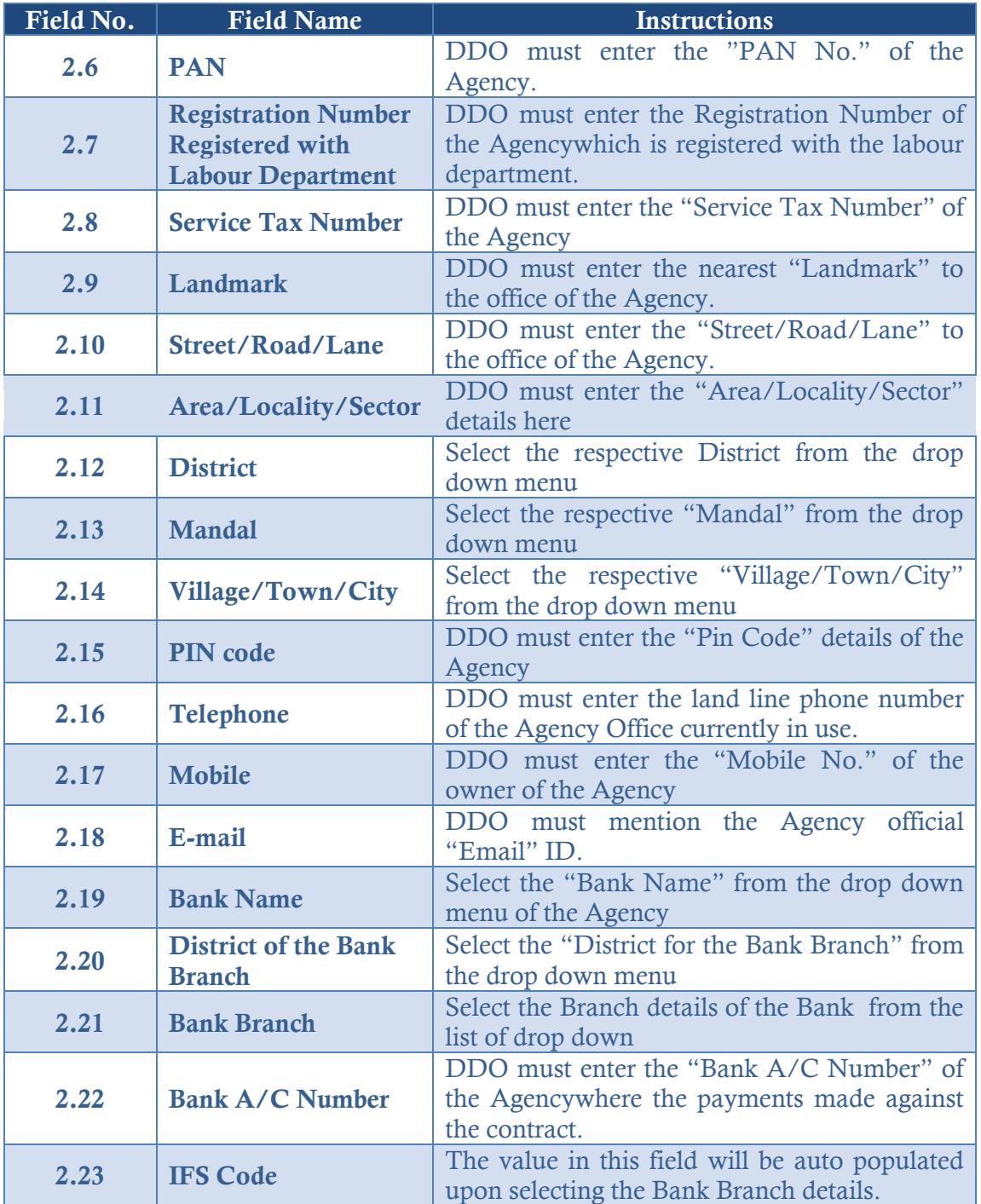

# **Please note the following:**

- Click "Save" button to save the records and update later
- The outsourced employee details screen appears as shown below

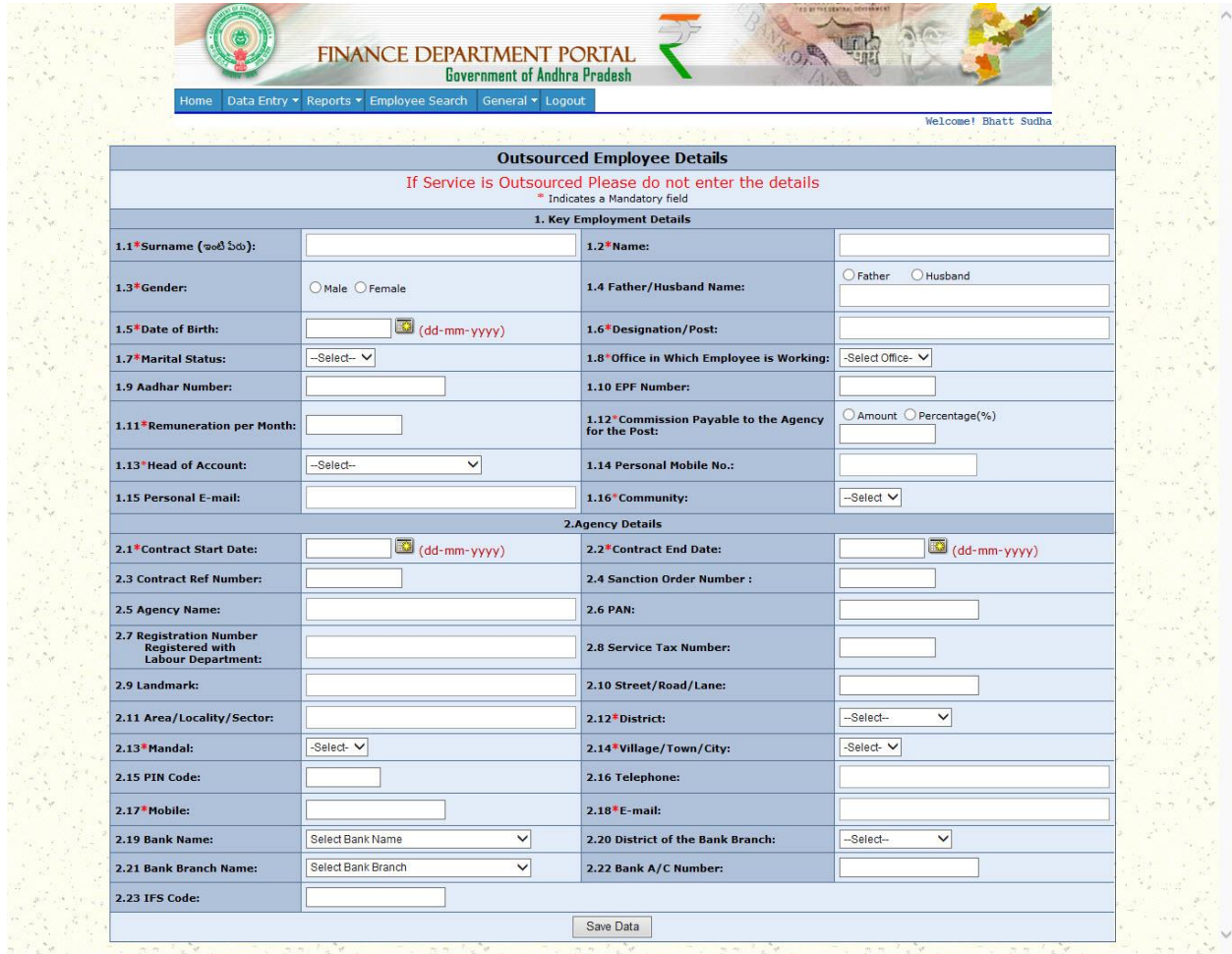

# **3.2.9 Instructions to be followed while filling up the "Work Charged Employee Details"**

To fill the "Work Charged Employee Details", please perform the following: Under the Data Entry tab in "Home" page, select "Work Charged Employee Details" and follow the below mentioned instructions.

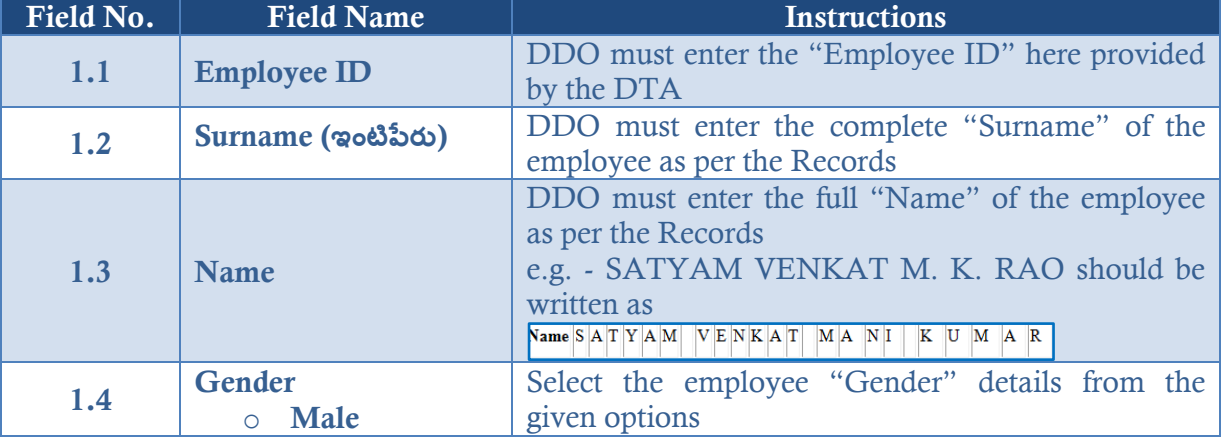

# 1 Key Employment Details

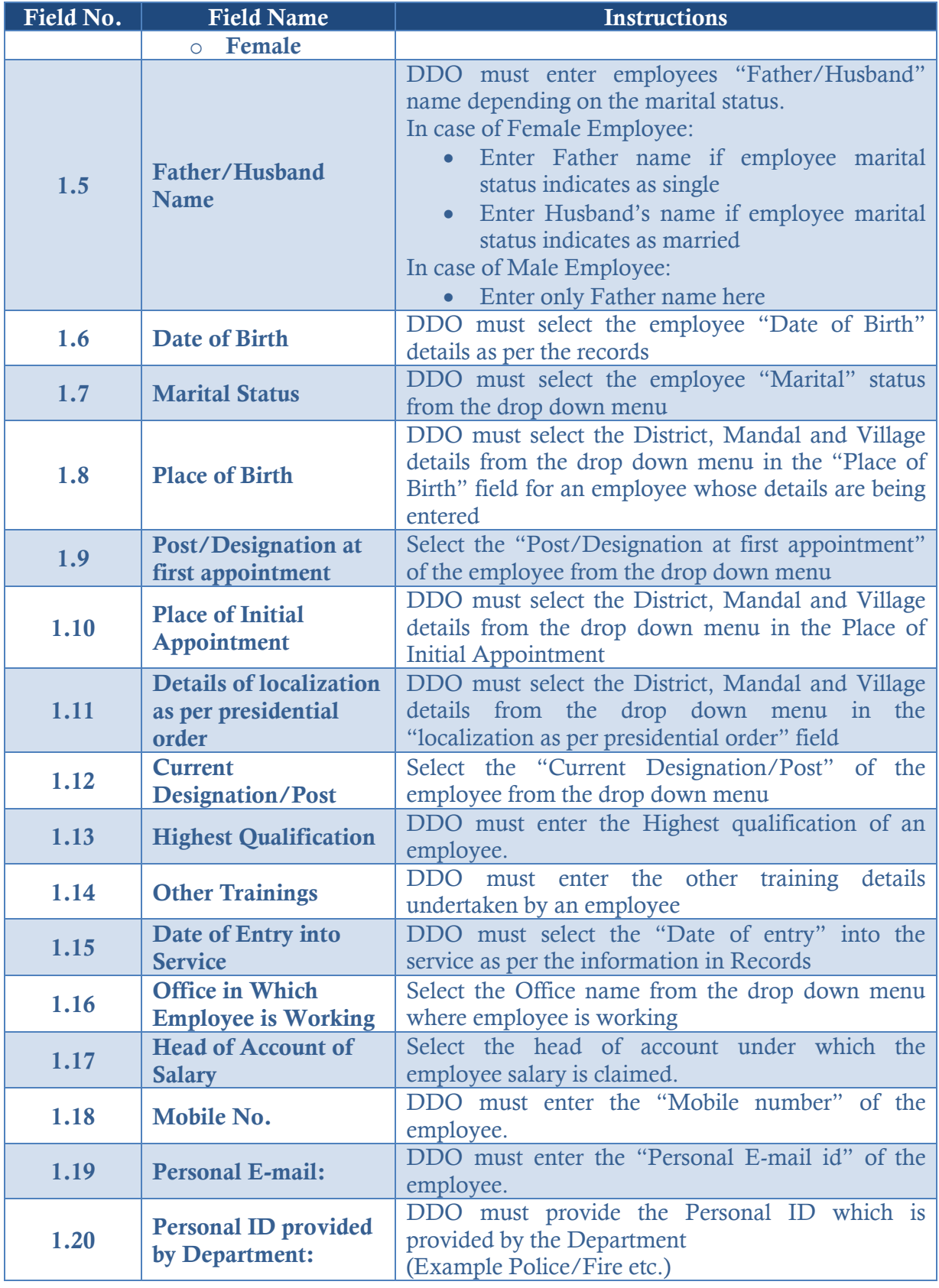

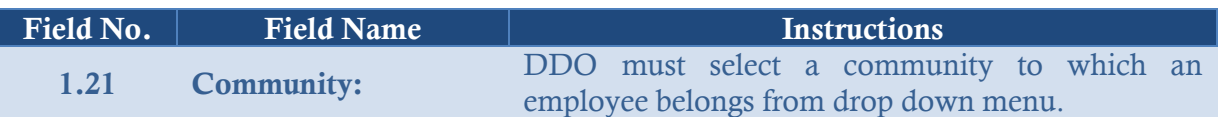

# 2 Salary Details

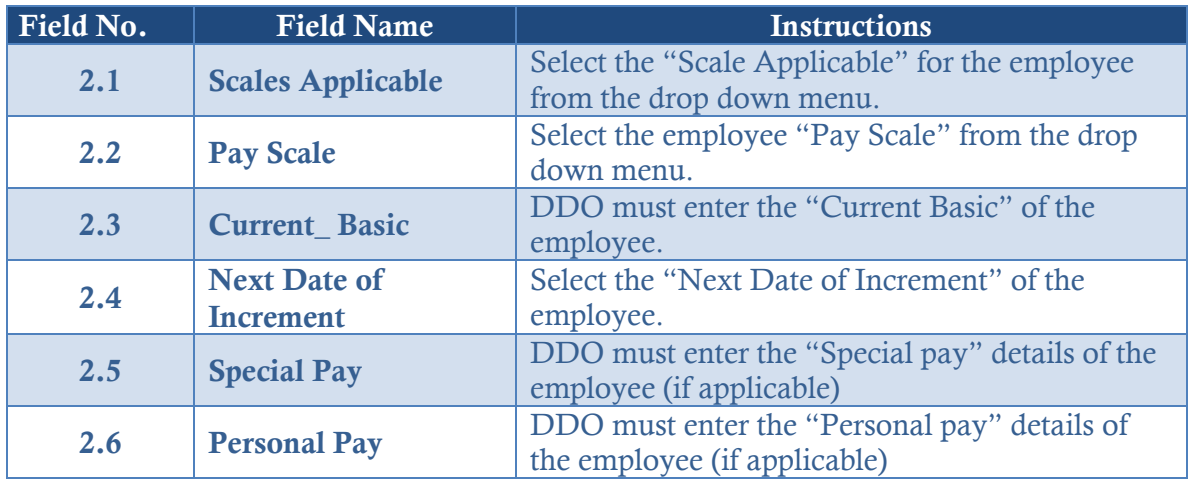

# 3 Bank and Other Key Details

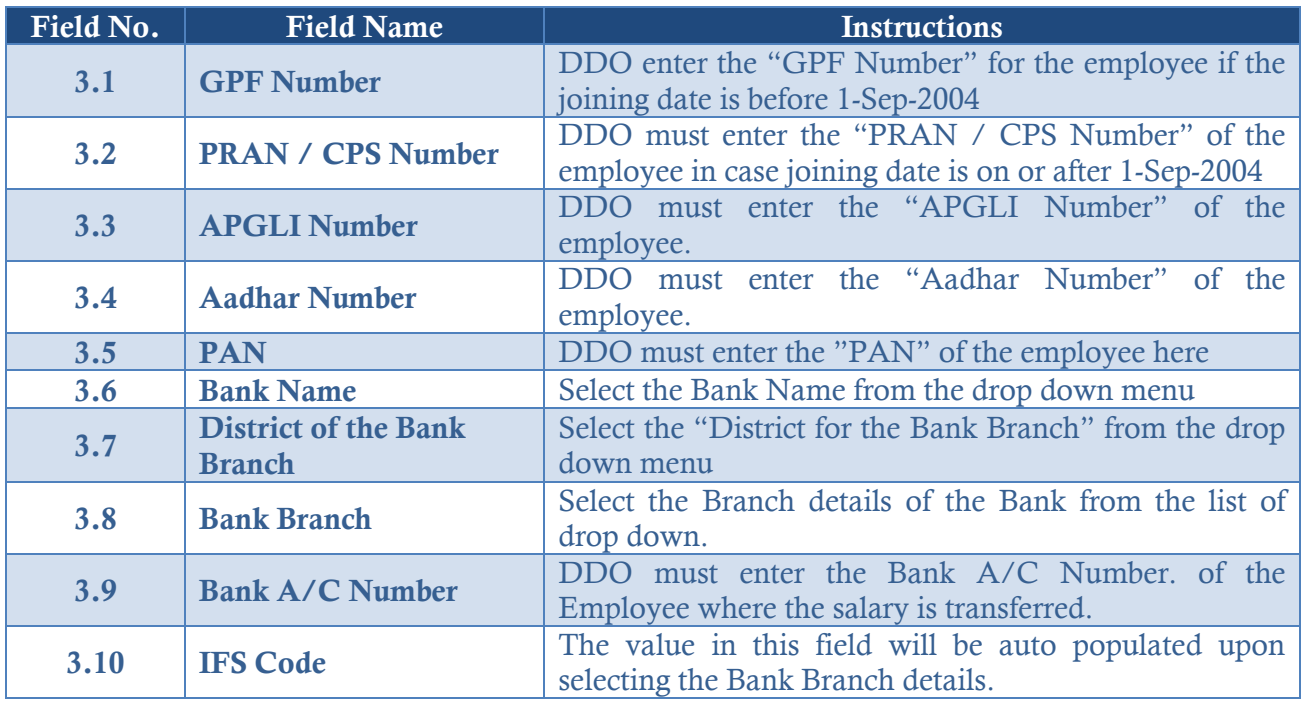

# **Please note the following:**

- Click "Save" button to save the records and update later
- The work charged employee details screen appears as shown below

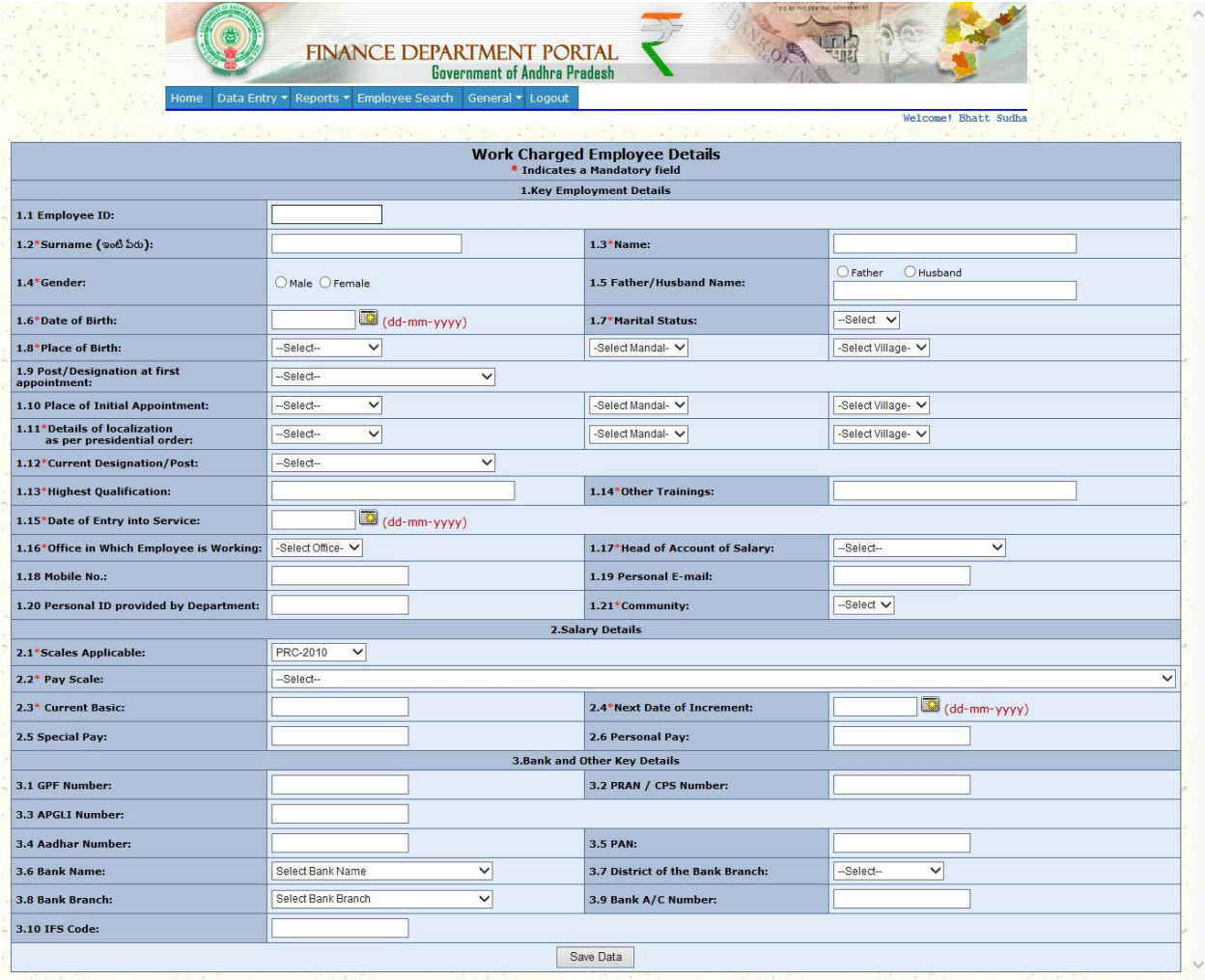

## **3.2.10Instructions to be followed while filling up the "NMR & Others Employee Details"**

To fill the "NMR& Other Employee Details", please perform the following:

a. Under the Data Entry tab in "Home" page, select "NMR &Other Employee Details" and follow the below mentioned instructions.

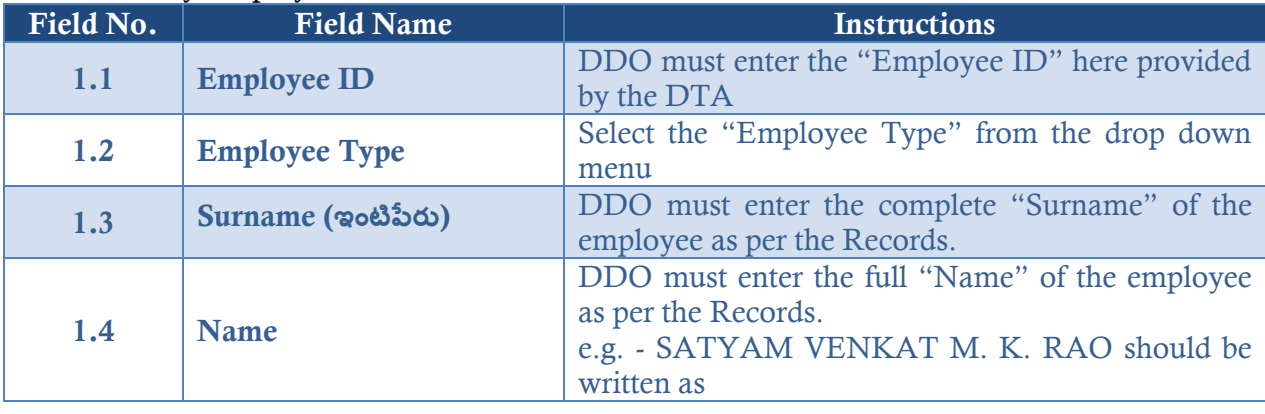

## 1 Key Employment Details

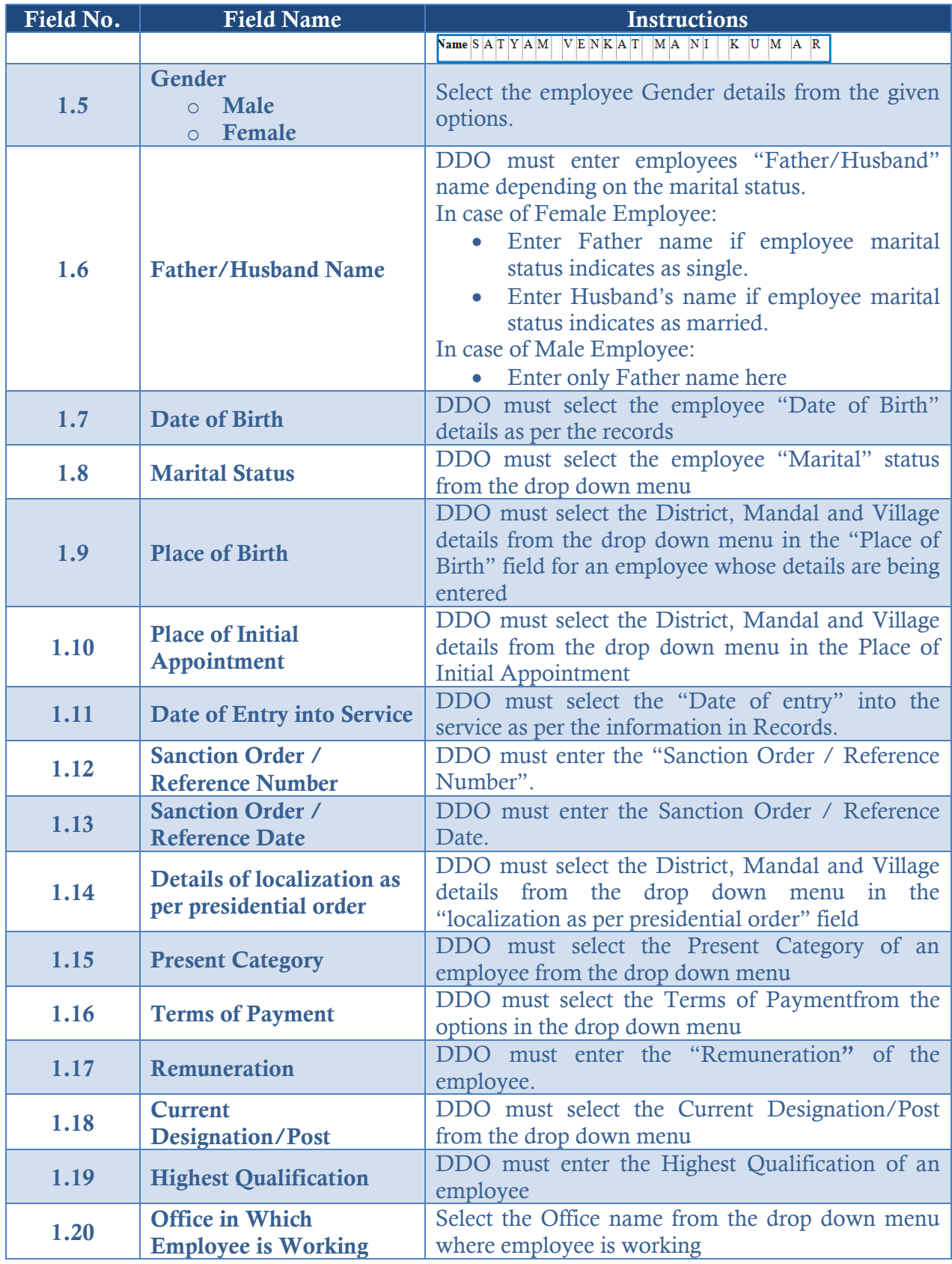

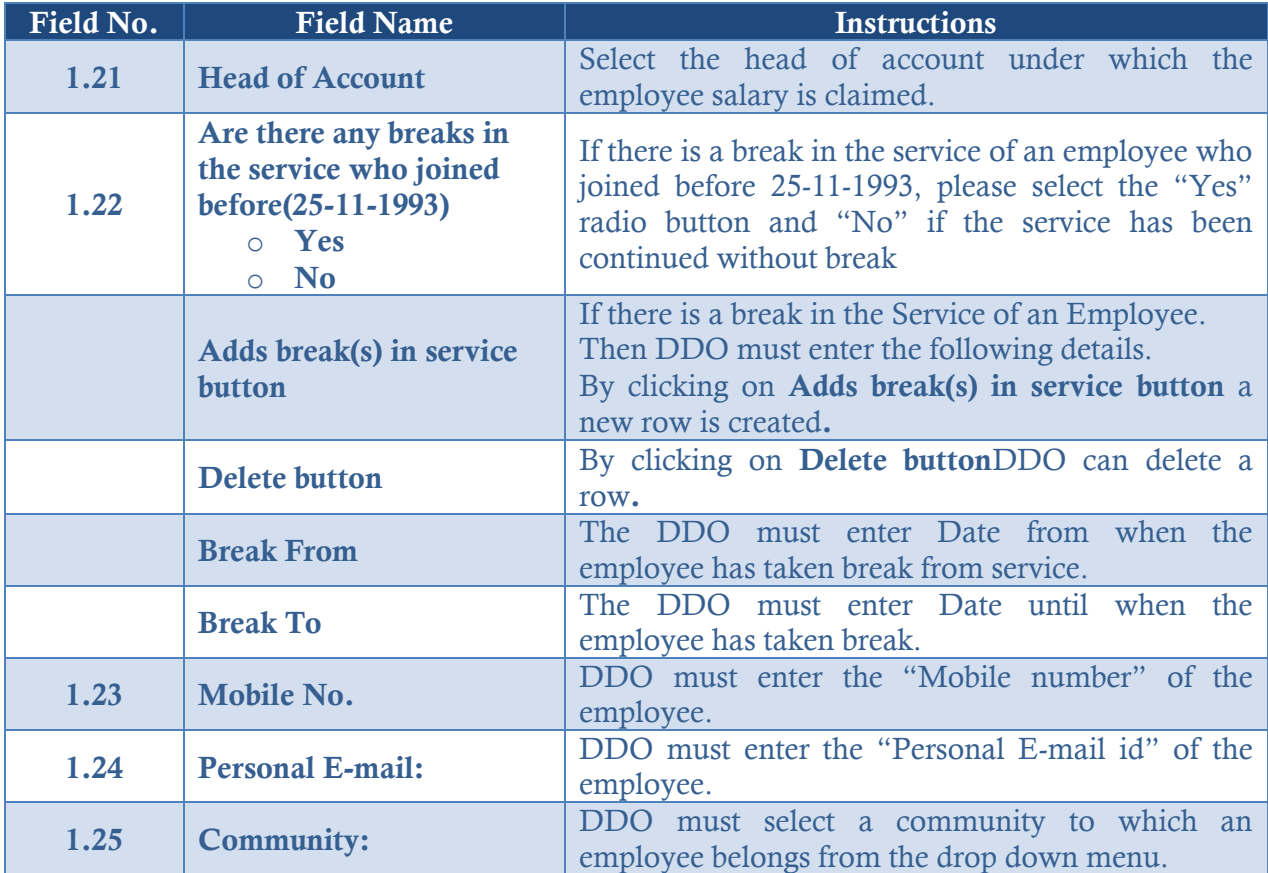

# 2 Bank and Other Key Details

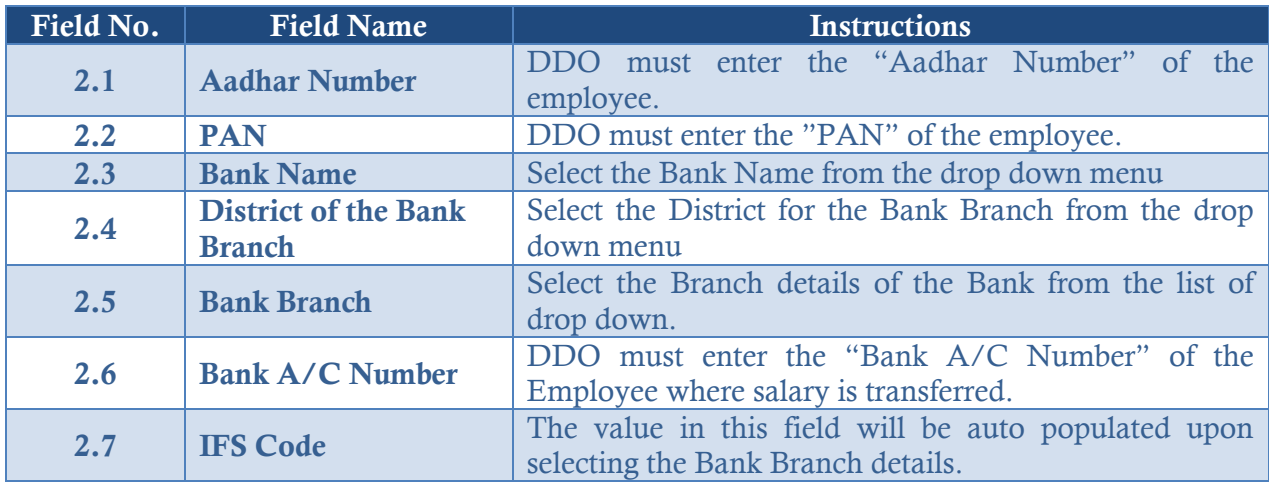

# **Please note the following:**

- Click "Save" button to save the records and update later
- The NMR &Other Employee details screen appears as shown below

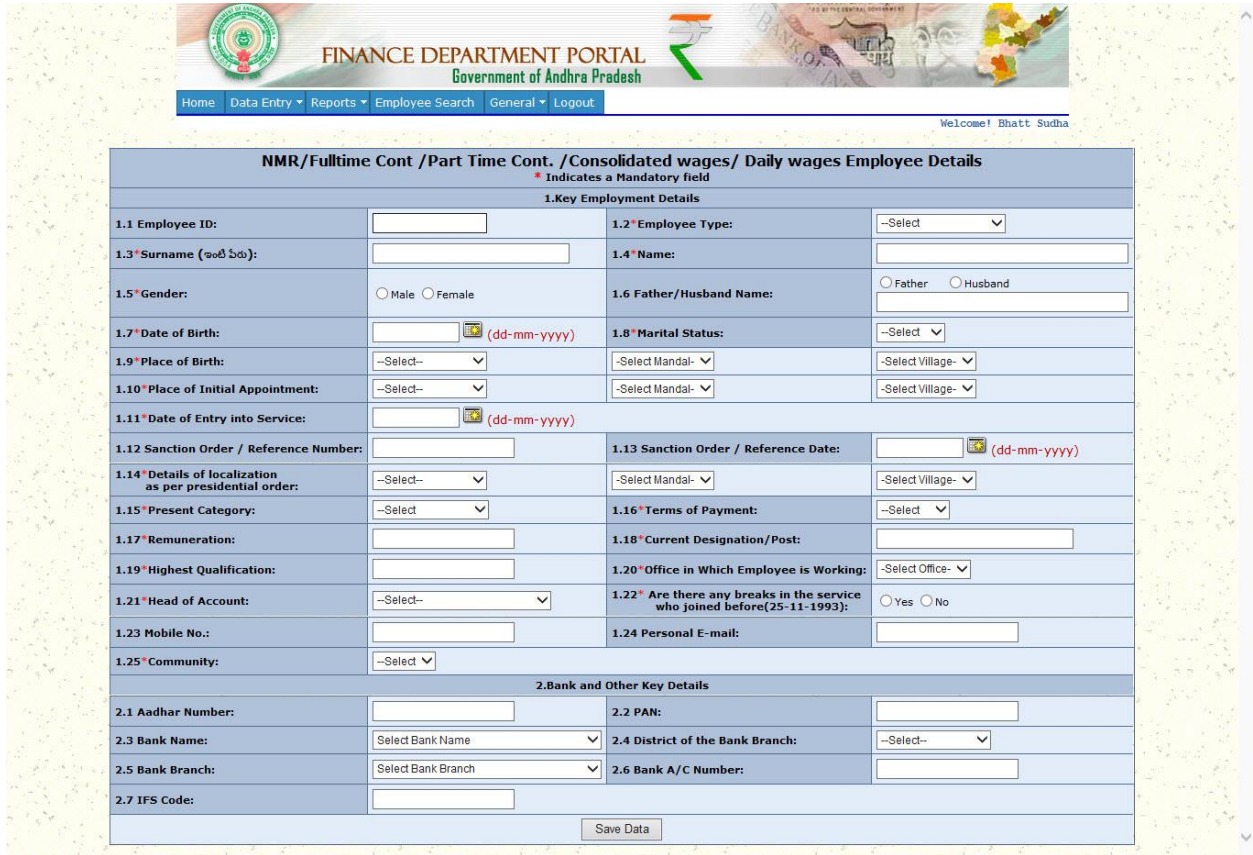

## **3.2.11Instructions to be followed while filling up the Home Guards /Anganwadi/ etc.**

To fill the "Home Guards/Anganwadi/ Anganwadi Helper/ASHA/ Gopal Mitra/ Mandal Samakya/Village Panchayat Samakya/ Zilla Samakya/ Vidya Volunteer Details", please perform the following:

Under the Data Entry tab in "Home" page, select "Home Guards /Anganwadi/ etc., Employee Details" and follow the below mentioned instructions.

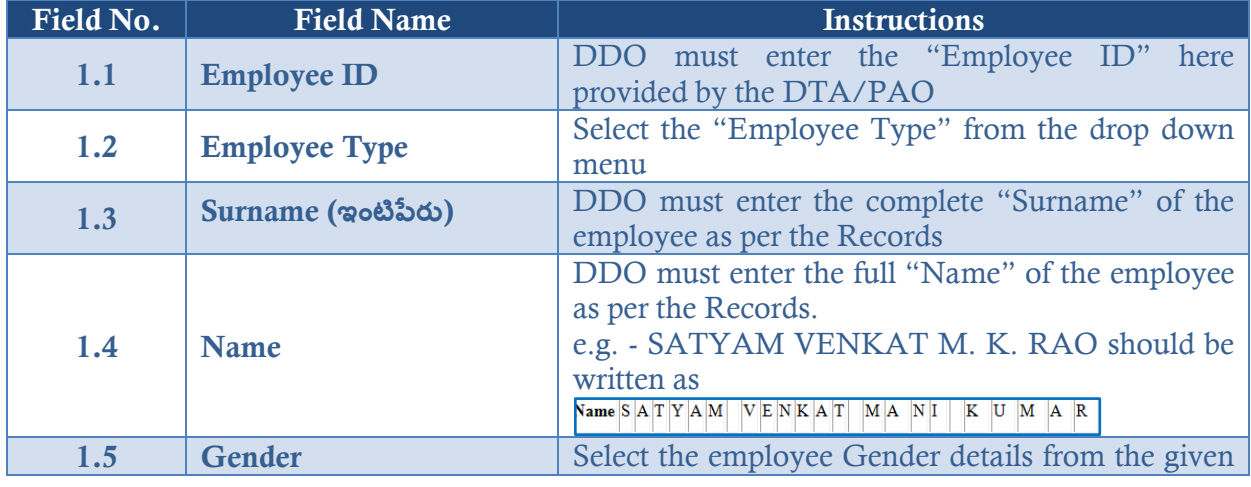

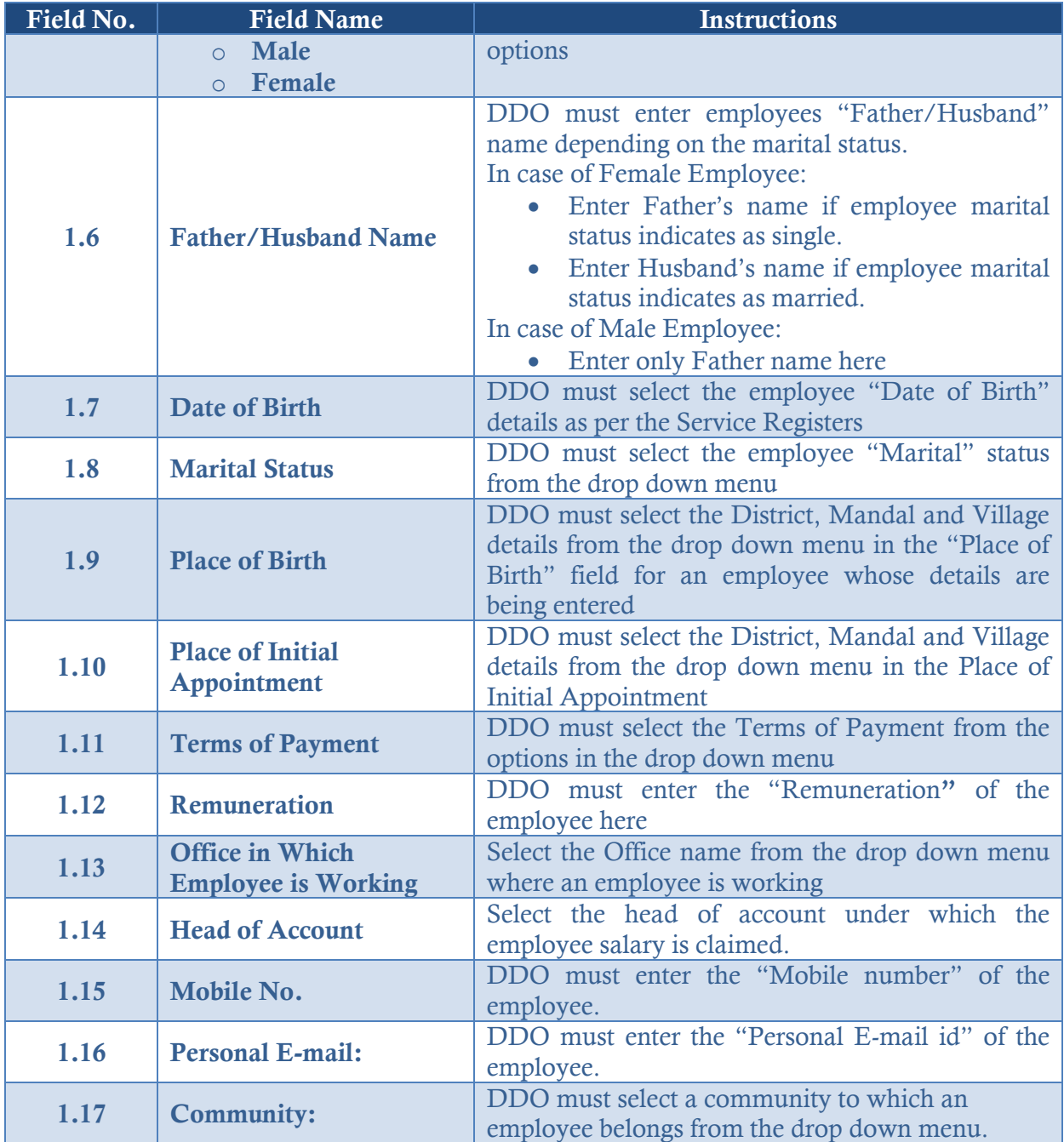

# 3 Bank and Other Key Details

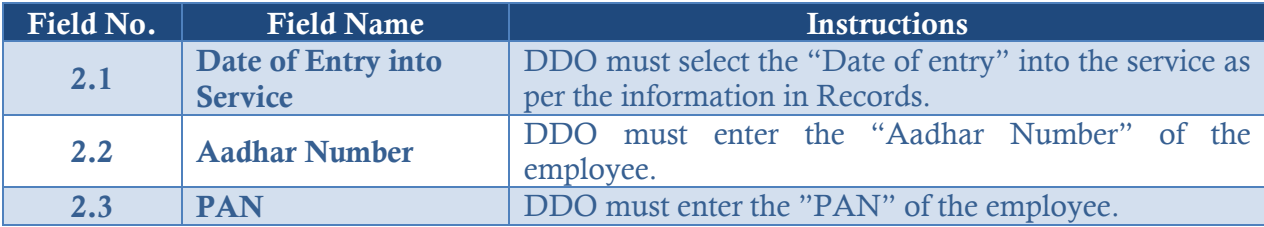

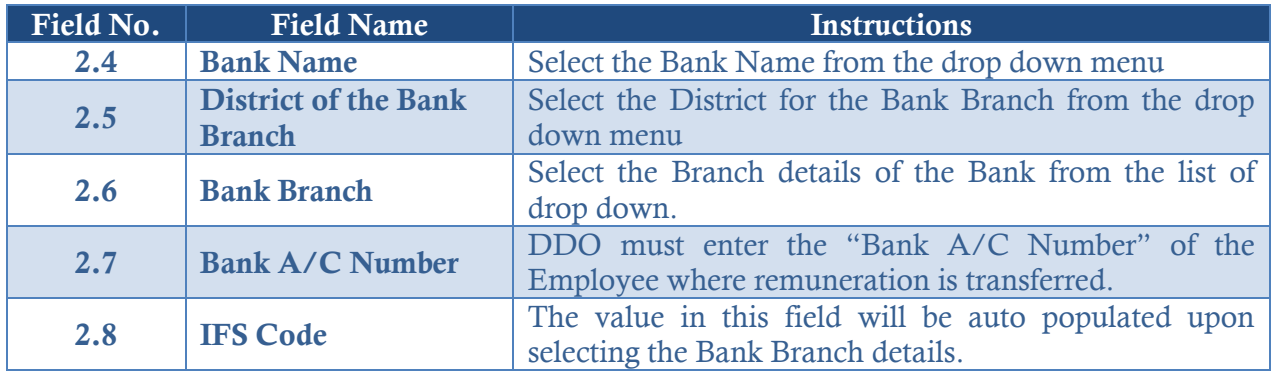

## **Please note the following:**

- Click "Save" button to save the records and update later
- The Other Employee details screen appears as shown below

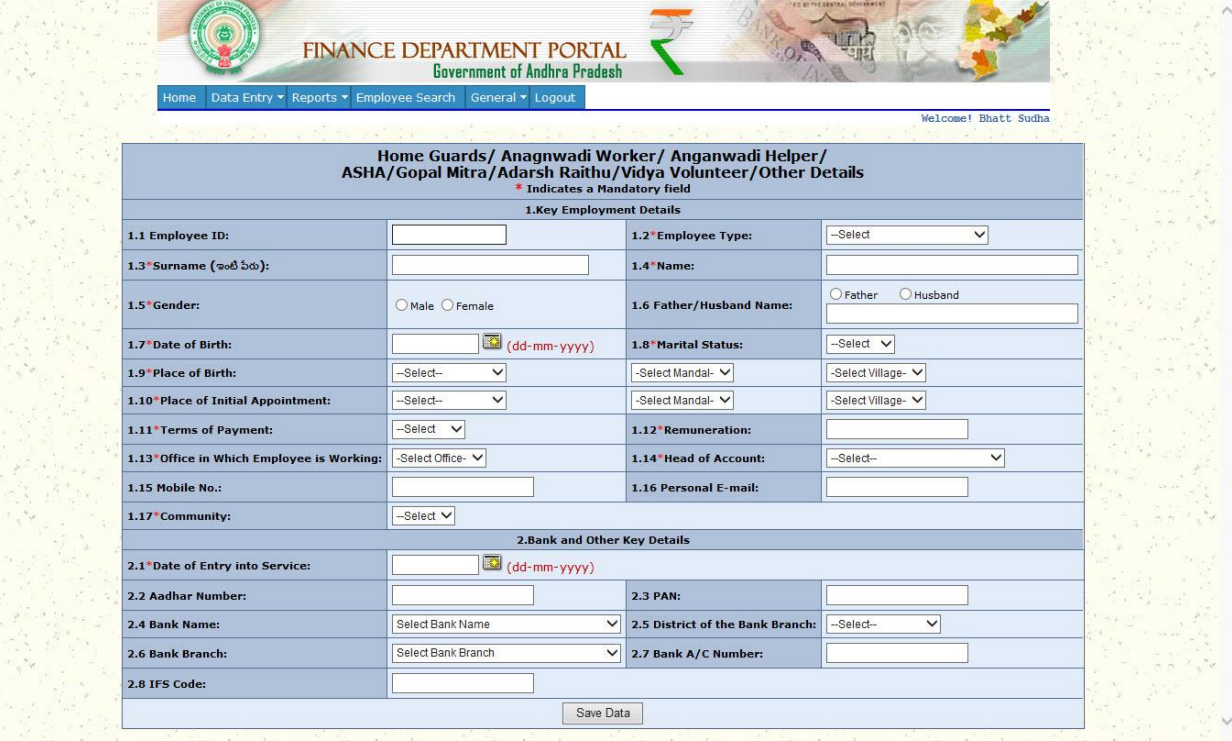

# **3.2.12Allowances / Deductions**

This section must be filled by the DDO for an employee if they are eligible for allowances / deductions other than DA/HRA/CCA. Allowances/Deductions section will appear to the DDOs under the Data Entry tab.

To fill in the Allowances details, perform the following steps:

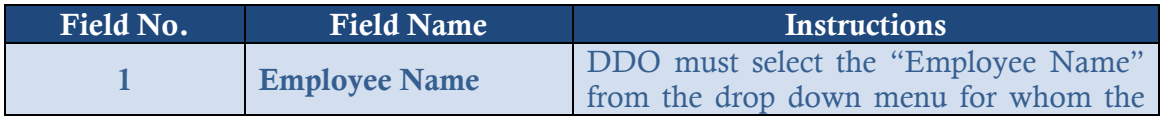

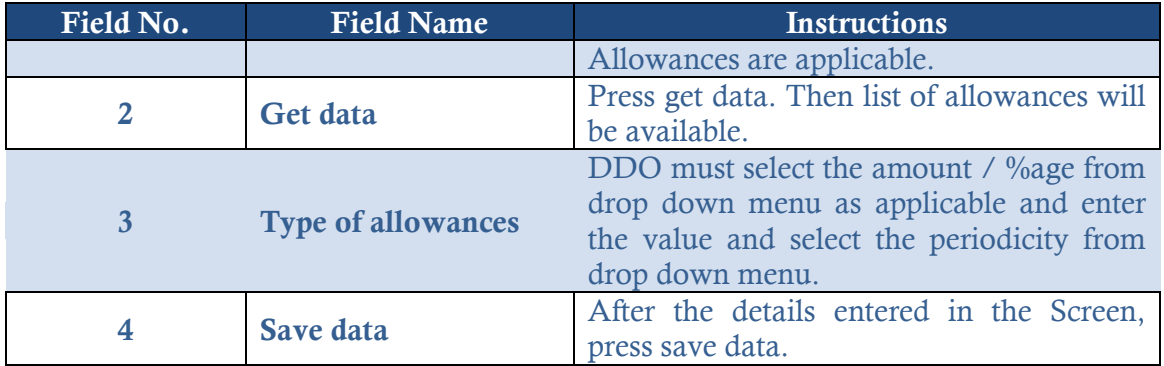

1 To fill in the deduction details, perform the following steps:

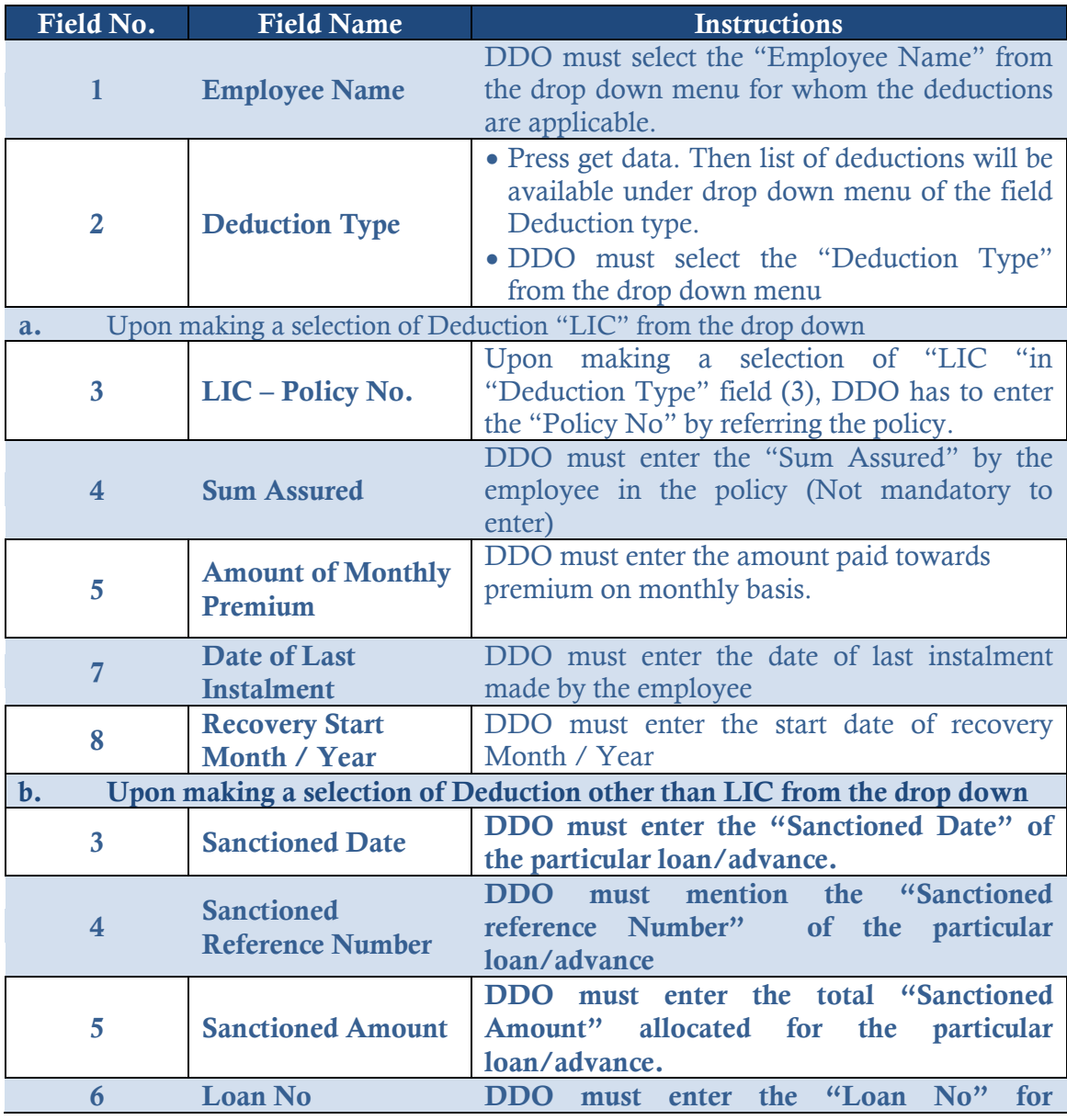

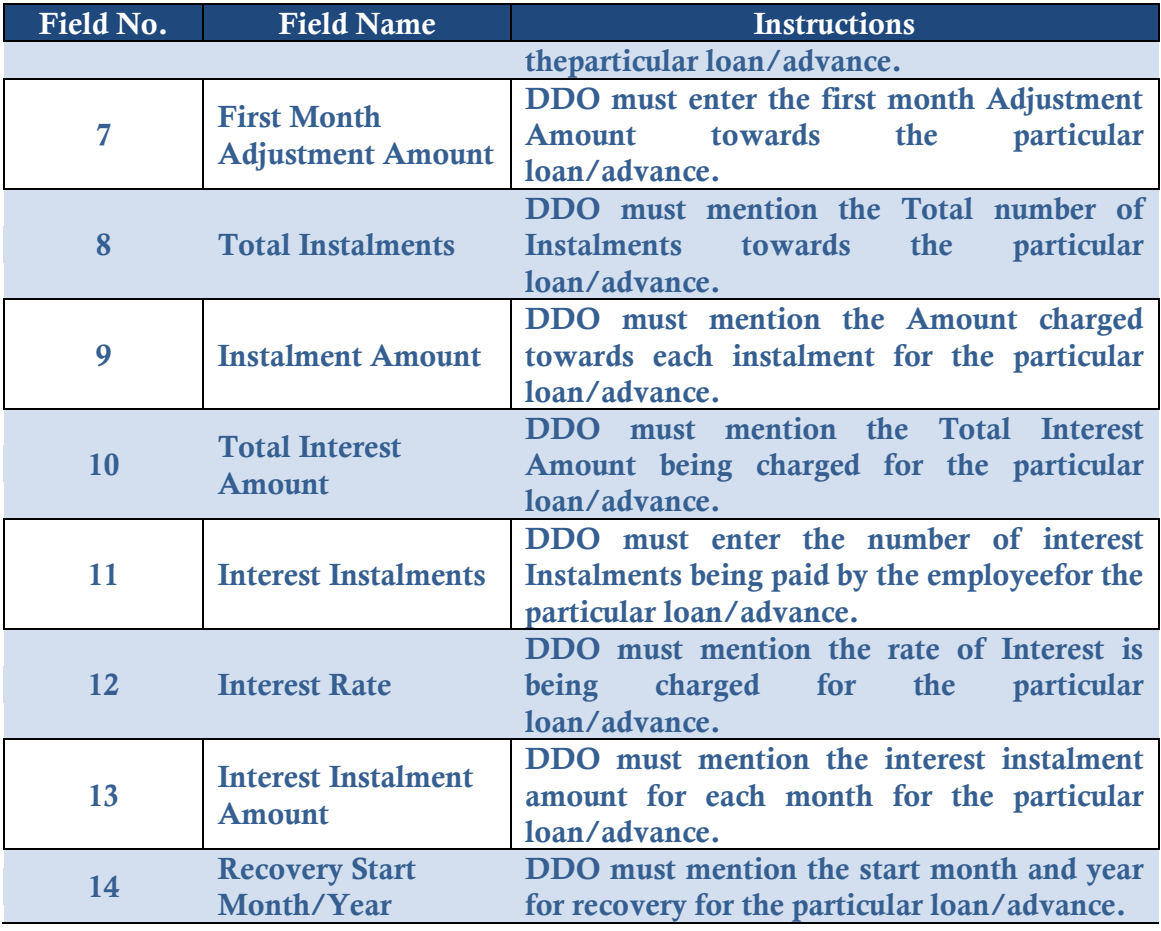

# **Please note the following:**

- Click "Save Data" button to save the records
- The Other Employee details screen appears as shown below

# **3.2.13Dependent Details**

- This section must be filled by the DDO for an employee's dependent details.
- Dependent details section will appear to the DDOs under the Data Entry tab.
- To fill in the Dependent details, perform the following steps:

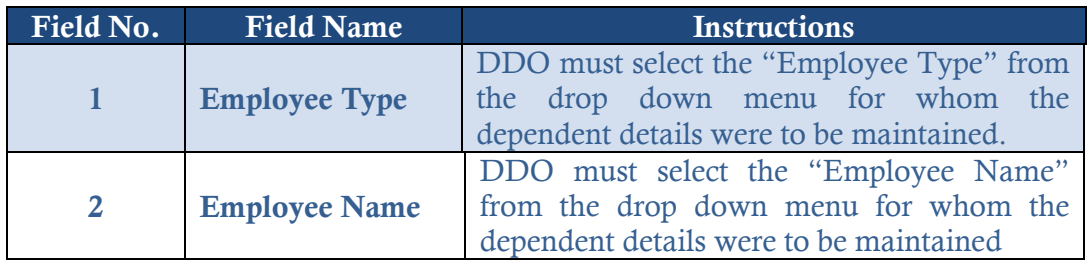

# **On selecting the Get Dependant Details button**

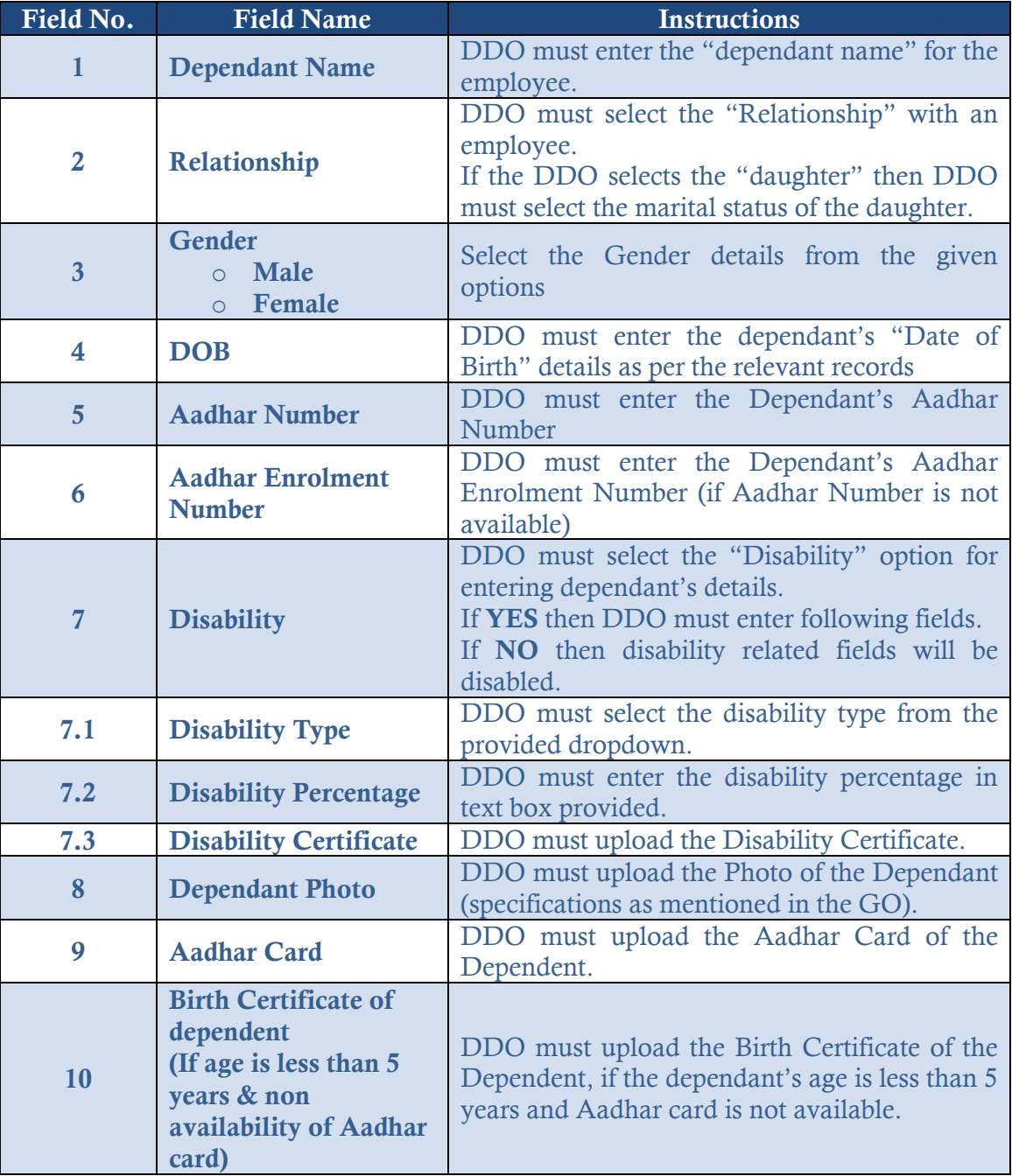

# **Please note the following:**

Click "Save Data" button to save the records

# **On selecting the Upload Employee Photographs button**

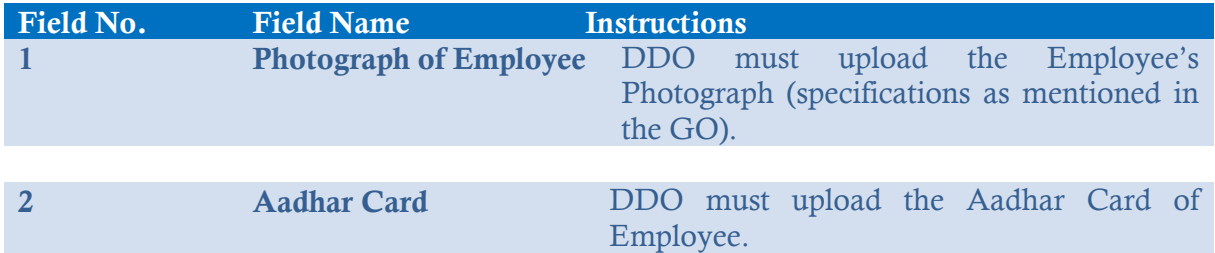

## **Please note the following:**

• Click "Upload Photographs" button to save the records.

## **3.3 Employee Search**

- **Instructions to be followed while accessing the "Employee Search Details"Screen**
- "Employee Search" screen help DDOs in performing the search action after saving/submitting the data. DDO must enter the below mentioned details in order to get the accurate result.
- To perform "Employee Search" action, follow the below instructions:
- 1 Click on "Employee Search" option on the "Home" page.
- 2 "Employee Details" screen appears, Select the employee details for the following fields
	- Office Name
	- Employee Type
	- Employee Name
- 3 Click Search, the screen will display you the appropriate results.
- The "Employee Search Details" screen will be used for confirming the data entry processes.

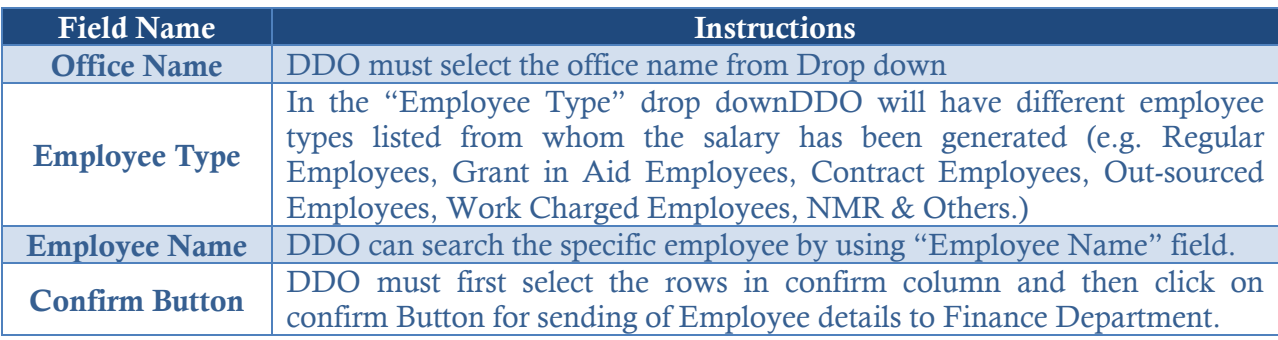

The screen of Confirmation of Data window appears as shown below.

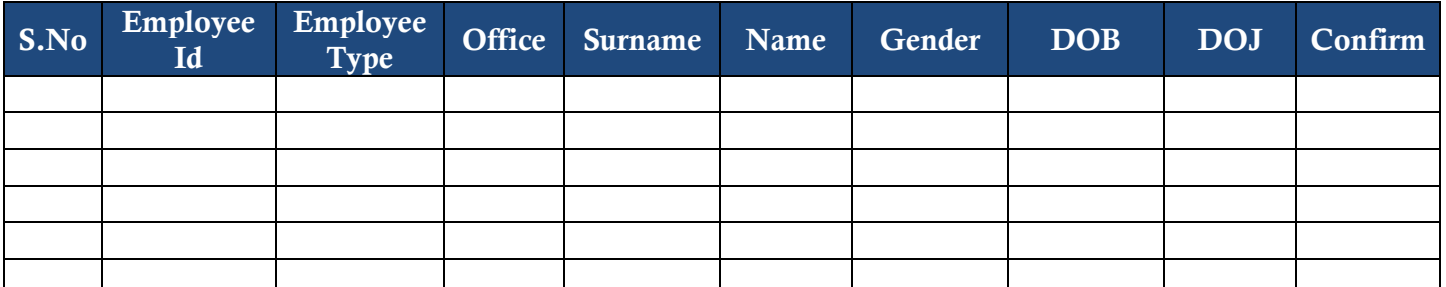

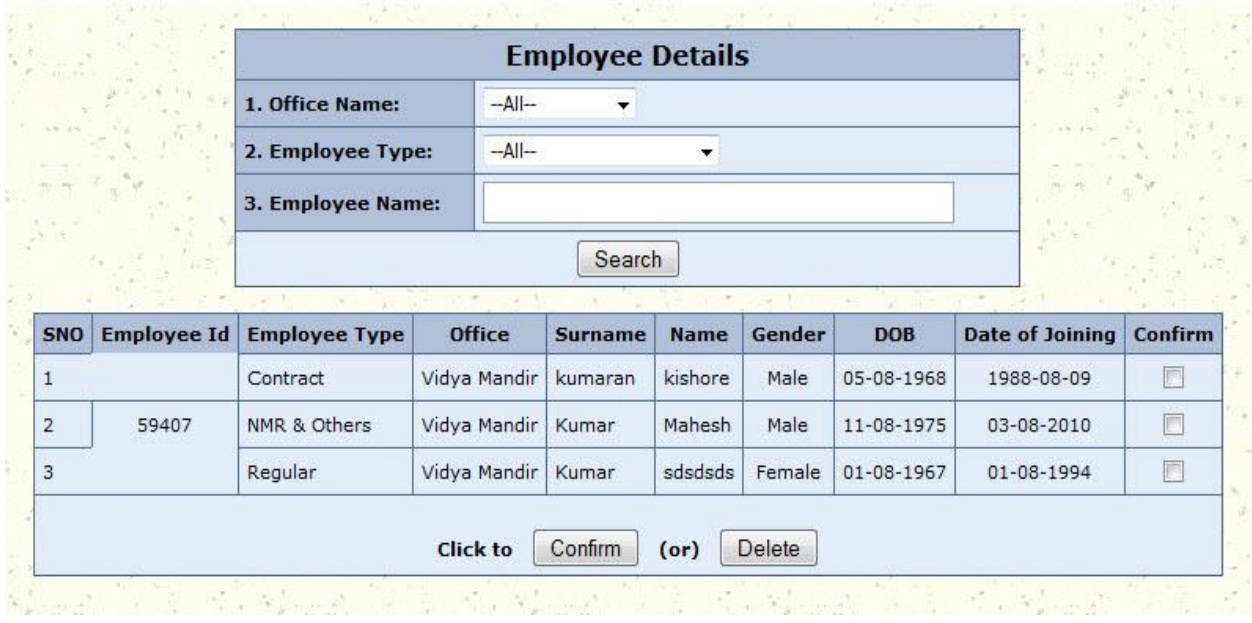

## **3.4Reports**

"Reports" tab in the "Home" page displays the records saved by the DDO of different employee types as shown below:

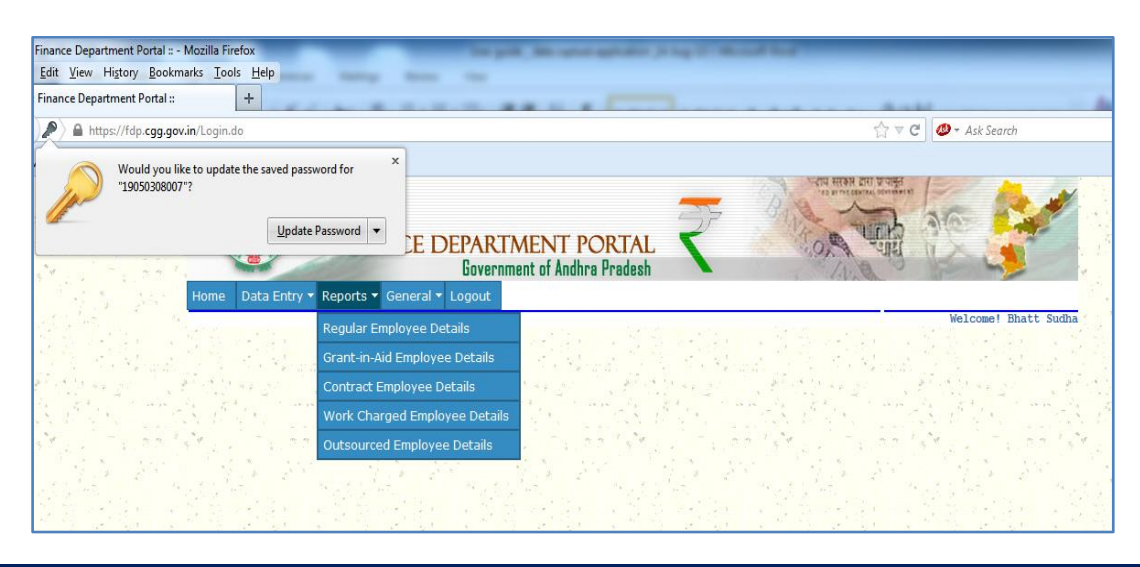

To access the saved records, perform the following:

- 1 From the "Reports" drop down menu, select the employee type.
- 2 Selected employee type page appears with the list of saved records. Click on a particular entry to edit / submit the record.

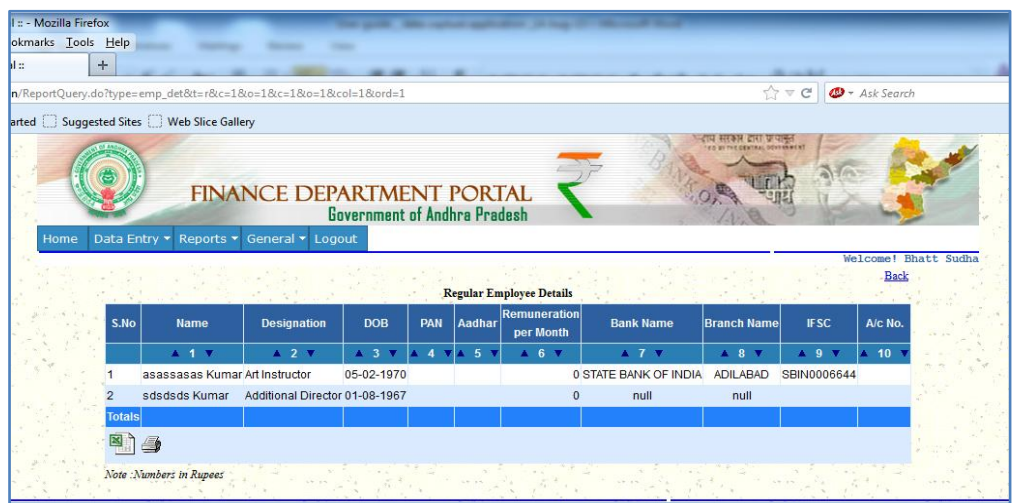

# **3.5 General**

"General" tab in the "Home" page contains the following items:

- Change Password
- Contact us / Post your Query
- Know your Query Status
- View your Queries

# **3.5.1 Change Password**

- 1 To change your password, click "Change Password" on the "General" tab drop down menu.
- 2 "Change Password" window appears, enter the required details in the given fields and click "Submit" button.

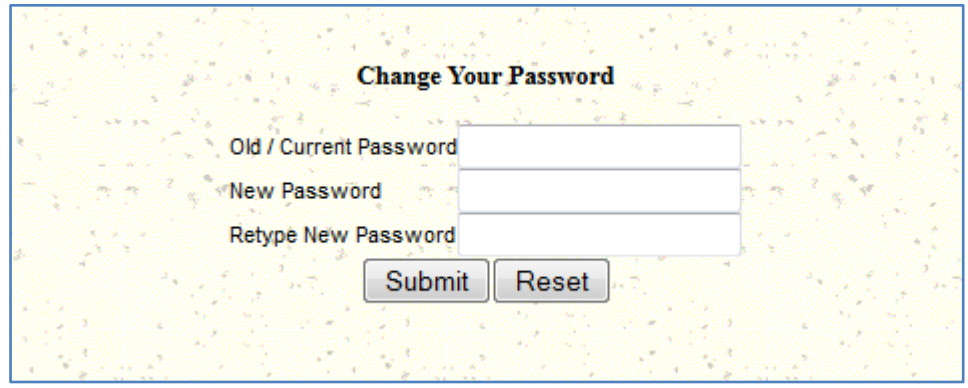

# **3.5.2 Contact Us / Post your Query**

DDO can post and get resolution for the queries here.

- 1 To post a query, click "Contact Us / Post your Query" option form General tab drop down menu.
- 2 "Contact Us" page appears; enter the details for the following fields

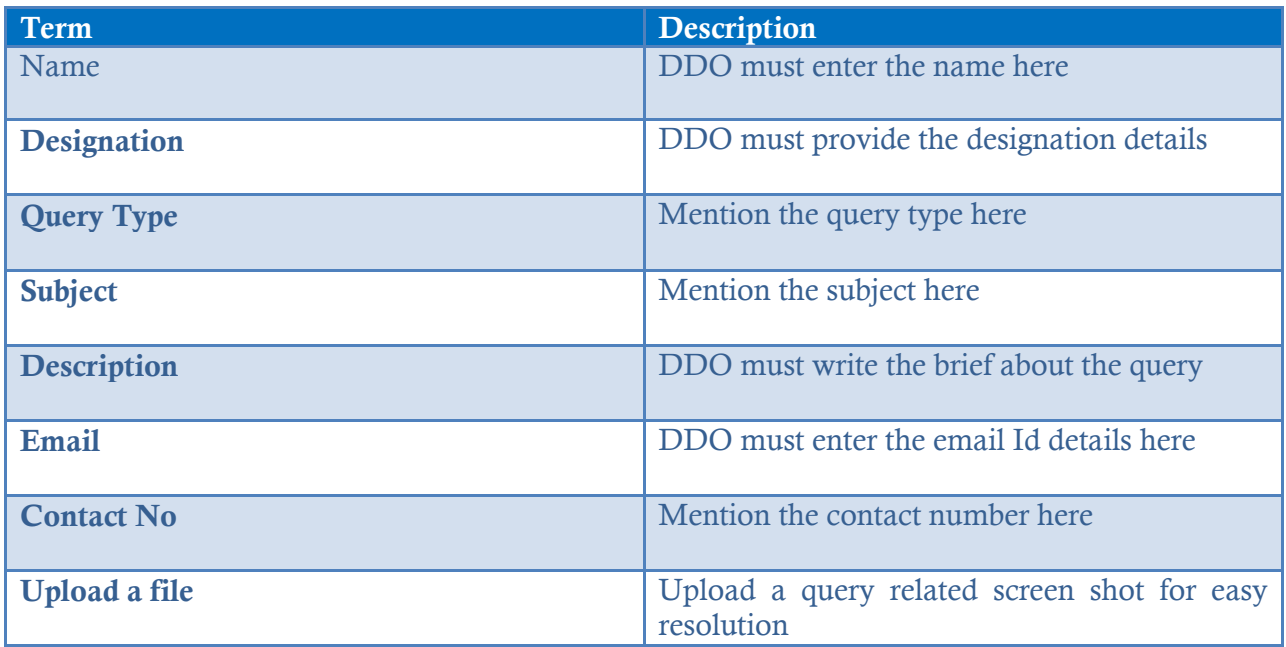

- 3 After filling up the complete details, click "Submit" button.
- 4 The reference number will be generated after successful submission of the query

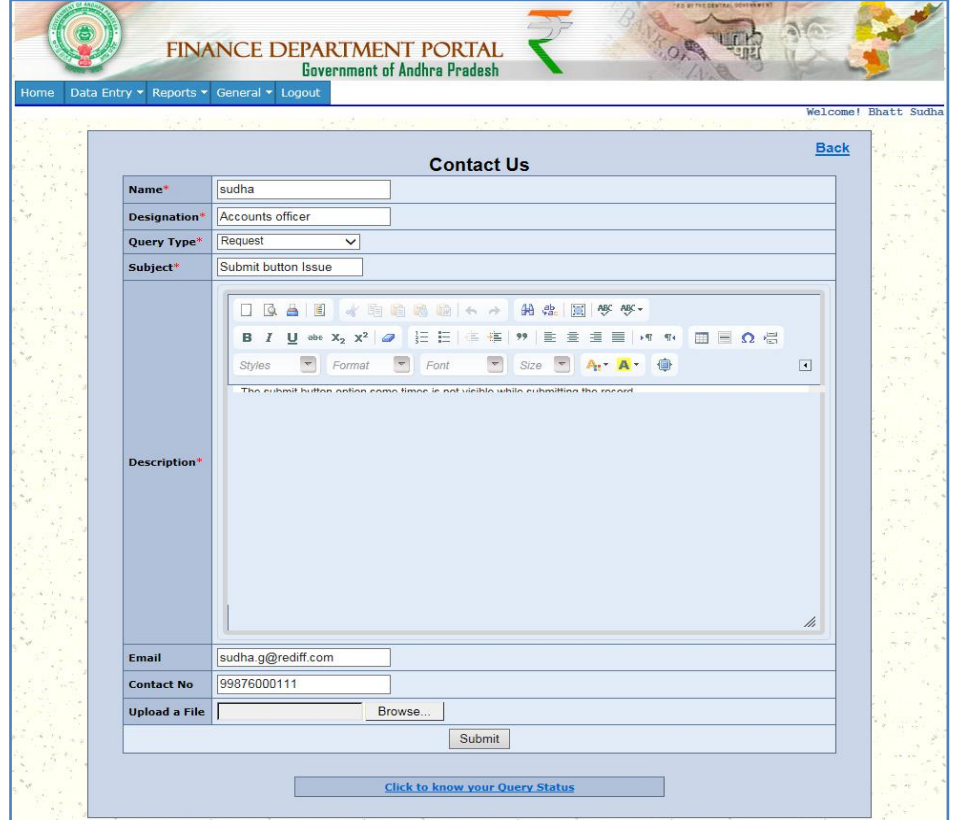

# **3.5.3 Know your Query Status**

- 1 To know your query status, click "Know your Query Status" option on the "General" tab drop down menu.
- 2 "Track Your Query Status" page appears. Enter the Reference number of the query being tracked in the "Please enter the Reference number" field.
- 3 Click "Submit" button to track the query.

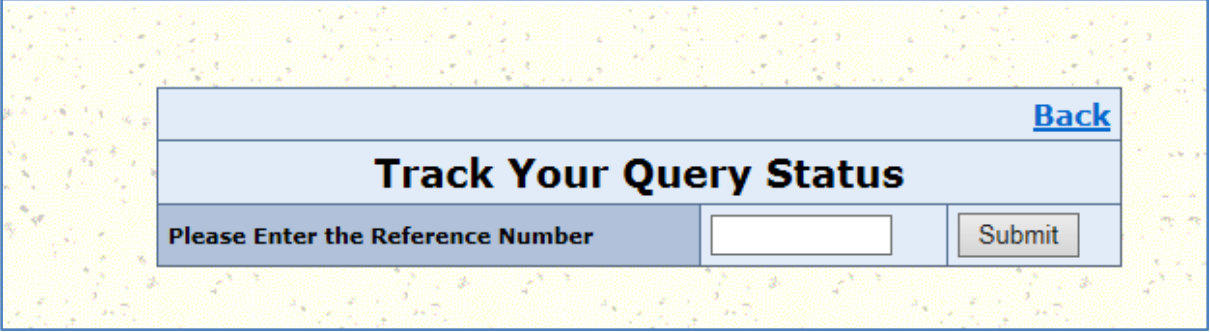

## **3.5.4 View your Queries**

- 1 To view your queries, click "View your Queries" option on the "General" tab drop down menu.
- 2 "Request Status" page appears with the list of queries submitted. Click on the query you wish to view.

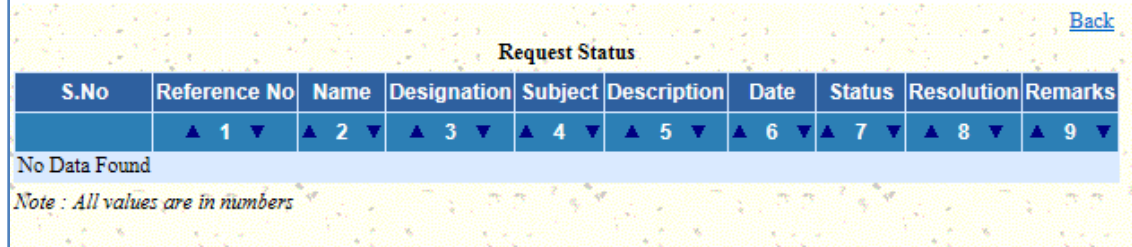

## **3.6 Logout**

On clicking the "Logout" option in the "Home" page the DDO will be redirected to logout page.

# **3.7 Session timeout**

A session timeout is an important security control for any application. It specifies the length of time that an application will allow a DDO to remain logged in before forcing the DDO to re-authenticate.

## **3.8 FAQ's**

- A. How do I get started with this application? Please refer the Data Capture application's end DDO guide which helps you in getting started. Access this document in the mentioned path<http://www.apfinance.gov.in/>
- B. What is the recommended browser for this Data Capture application? The Recommended browser for this "Data capture application" would be Internet Explorer (IE).
- C. I get an error message of "Session expired Re-Login", how often I am expected to close the

Highly recommended to save the information entered, if one fails to save the data they not are able to retrieve any information lost.

- D. After Submission can I edit the information I entered? Upon clicking the submit button, DDO will not be able to modify or update information. DDO should send a request mail to technical support executive for further assistance.
- E. I forgot my password and unable to access my account? Please contact the technical support team for further assistance.
- F. How do I preview and Print the information submitted? To print and preview, please follow the instruction below:

Click on "Report" tab in the home page and select the respective "form" you want to print and preview.

You will be redirected to the information page and click on Excel /print icon to have a preview of the application.

- G. I get a password change mail for this application? To change the password, please follow the instruction below: Click on "General" tab and select Change Password from the drop down Enter the "Old password" and "New password" in the "Change the Password window" and click Submit.
- H. I am unable to download the information in .xls format; it throws me with an error message?

Please download the recommended version of the Ms Office or report the issue to technical support executive.

## **4 Appendix**

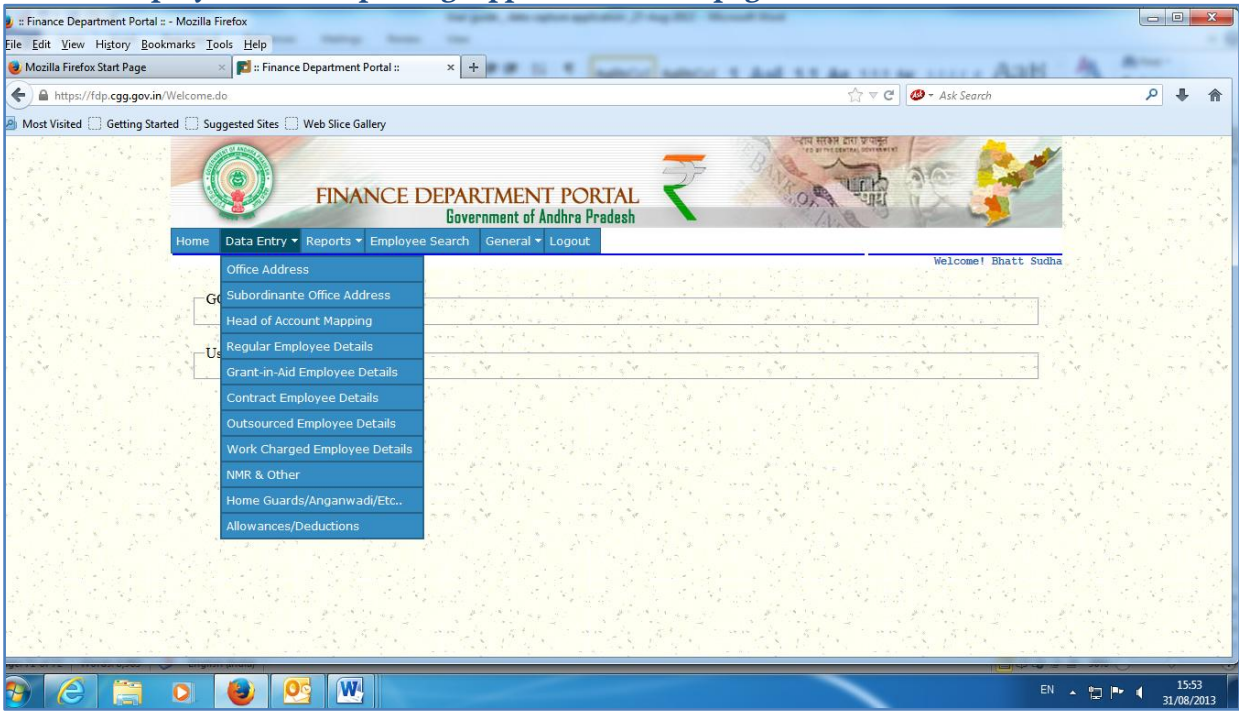

#### **4.1 Employee Data Capturing Application Homepage**

# **4.2 Issue Reporting**

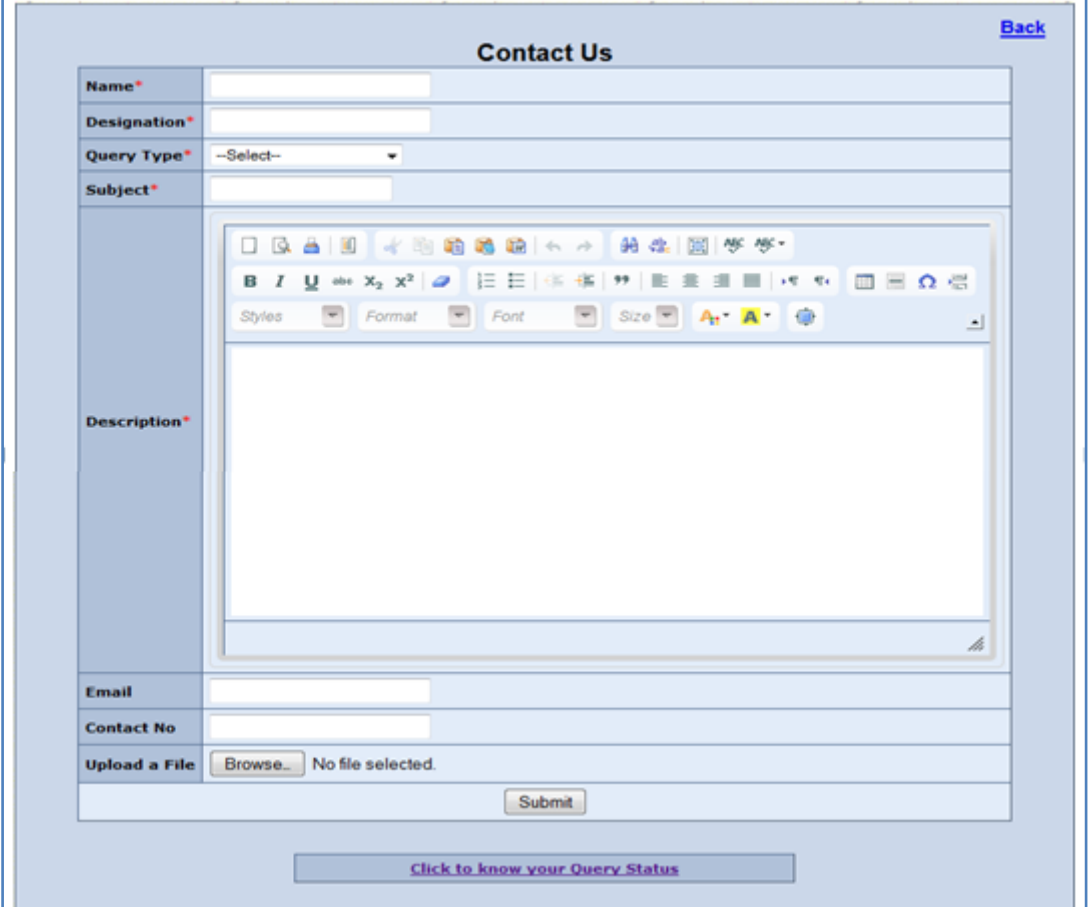

# **4.3 Glossary**

The following cross-references are used in this glossary:

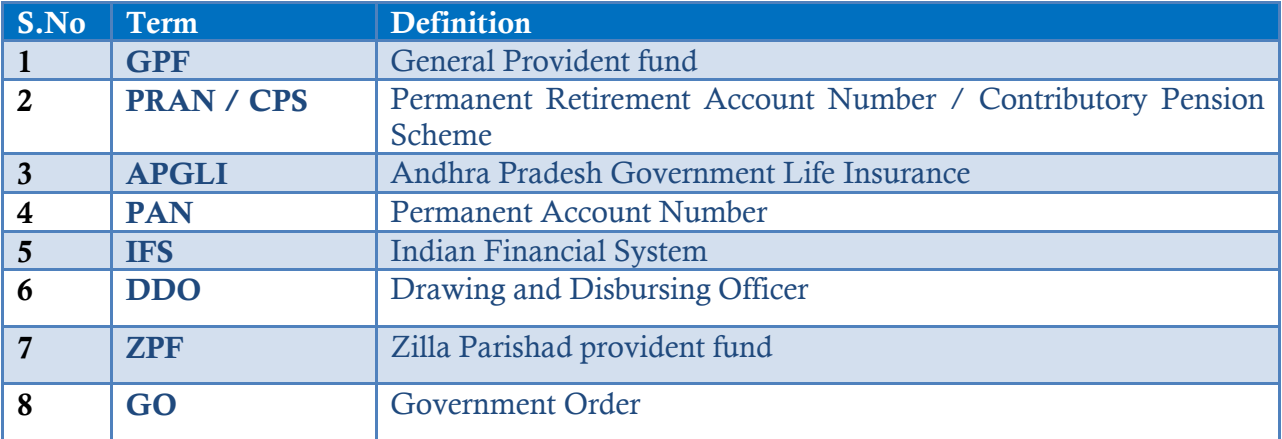